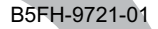

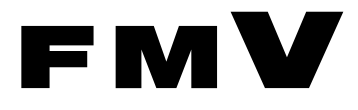

FMV-DESKPOWER

# ご使用の手引き

# 液晶ディスプレイ- 17 ワイド TV VL-17WVX2

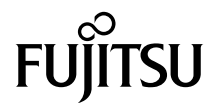

# <span id="page-2-0"></span>はじめに

このたびは、弊社の液晶ディスプレイ- 17 ワイド TV (VL-17WVX2) (以降、本製品と呼 びます)をお買い上げいただき、まことにありがとうございます。本製品は FMV-DESKPOWER とのセット商品です。このマニュアルをよくお読みになり、正しくお使いい ただきますようお願いいたします。

2003 年 9 月

#### 安全にお使いいただくために

このマニュアルには、本製品を安全に正しくお使いいただくための重要な情報が記載されています。 本製品をお使いになる前に、このマニュアルを熟読してください。特に、添付の『安全上のご注意』をよく お読みになり、理解されたうえで本製品をお使いください。 また、このマニュアルおよび『安全上のご注意』は、本製品の使用中にいつでもご覧になれるよう大切に保 管してください。

本製品は、落雷などによる電源の瞬時電圧低下に対し不都合が生じることがあります。電源の瞬時電圧低下 対策としては、交流無停電電源装置などを使用されることをお勧めします。 (社団法人電子情報技術産業協会のパーソナルコンピュータの瞬時電圧低下対策ガイドラインに基づく表示)

#### 注 意

本製品は、情報処理装置等電波障害自主規制協議会(VCCI)の基準に基づくクラス B 情報技術装置です。本 製品は、家庭環境で使用することを目的としていますが、本製品がラジオやテレビジョン受信機に近接して 使用されると、受信障害を引き起こすことがあります。 本製品は、マニュアルに従って正しい取り扱いをしてください。

#### 本製品のハイセイフティ用途での使用について

本製品は、一般事務用、パーソナル用、家庭用、通常の産業用などの一般的用途を想定したものであり、ハ イセイフティ用途での使用を想定して設計・製造されたものではありません。 お客様は、当該ハイセイフティ用途に要する安全性を確保する措置を施すことなく、本製品を使用しないで ください。 ハイセイフティ用途とは、以下の例のような、極めて高度な安全性が要求され、仮に当該安全性が確保され

ない場合、直接生命・身体に対する重大な危険性を伴う用途をいいます。 ・ 原子力施設における核反応制御、航空機自動飛行制御、航空交通管制、大量輸送システムにおける運行制 御、生命維持のための医療用機器、兵器システムにおけるミサイル発射制御など

本製品は、社団法人電子情報技術産業協会が定めた『表示装置の静電気および低周波電磁界に関するガイド ライン』に適合しています。

Q &

本製品は JEITA『PC グリーンラベル制度』の審査基準(2003 年度版)を満たしています。詳細 は、WEB サイト http://www.jeita.or.jp/ をご覧ください。

本製品は、国内での使用を前提に作られています。海外での使用につきましては、お客様の責任で行ってい ただくようお願いいたします。

当社は、国際エネルギースタープログラムの参加事業者として、本製品がパソコン用ディス<sup>プ</sup> レイとしての使用において国際エネルギースタープログラムの基準を満たしていると判断<sup>し</sup> ます。

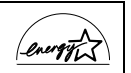

## ■安全にお使いいただくための絵記号について

このマニュアルでは、いろいろな絵表示を使用しています。これは本製品を安全に正しく 使用していただき、あなたや他の人々に加えられるおそれのある危害や損害を、未然に防 止するための目印となるものです。その表示と意味は次のようになっています。内容をよ くご理解のうえ、お読みください。

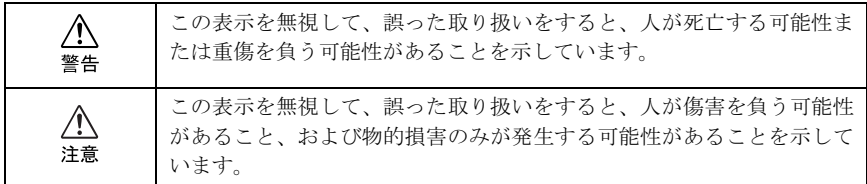

### ■画面例およびイラストについて

表記されている画面およびイラストは一例です。お使いの機種やモデルによって、画面お よびイラストが若干異なることがあります。また、ホームページなどの画面例については、 情報が更新され、画面の一部やメニューの項目などが異なる場合があります。

# ■本文中の記号について

本文中に記載されている記号には、次のような意味があります。

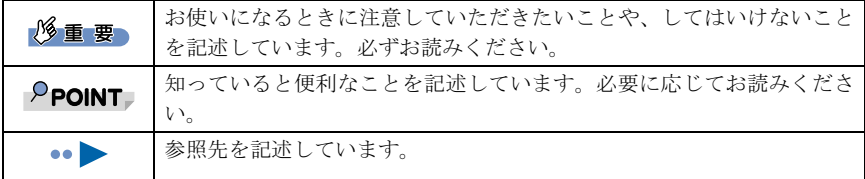

# ■製品の呼びかたについて

このマニュアルでは製品名称を、次のように略して表記しています。

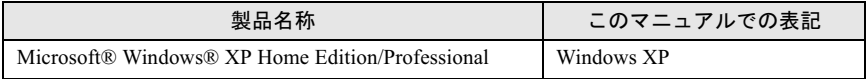

### ■『取扱説明書』について

富士通サービスアシスタントの「画面で見るマニュアル」内にある「液晶ディスプレイー 17 ワイド TV VL-17WVX2 取扱説明書」(以降、『取扱説明書』)には、より詳細な機能の説 明などが記載されています。

取扱説明書を表示するには、キーボードの「サポート」(または「Support」)ボタンを押し て「富士通サービスアシスタント」を起動し、「画面で見るマニュアル」→「FMV の使い 方」→「周辺機器」→「液晶ディスプレイ -17 ワイド TV VL-17WVX2 取扱説明書」の順に クリックしてください。

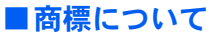

Microsoft および Windows、MS は、米国 Microsoft Corporation の米国およびその他の国における登録 商標です。 その他の各製品名は、各社の商標または登録商標です。 その他の各製品は、各社の著作物です。

All Rights Reserved, Copyright© FUJITSU LIMITED 2003 画面の使用に際して米国 Microsoft Corporation の許諾を得ています。

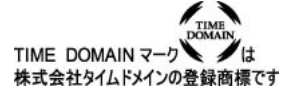

# ■警告ラベル/注意ラベル

本製品には警告ラベルおよび注意ラベルが貼ってあります。警告ラベルや注意ラベルは、絶 対にはがしたり、汚したりしないでください。

# ■PC リサイクルマークについて

本製品の装置銘板には、PC リサイクルマークがつけられています。PC リサイクルマークが ついた当社の製品は、当社専用受付窓口にて無償で回収・再資源化いたします。廃棄・リサ イクルに関する詳細についてはパソコン本体の『使いはじめガイド』を参照ください。

Memo

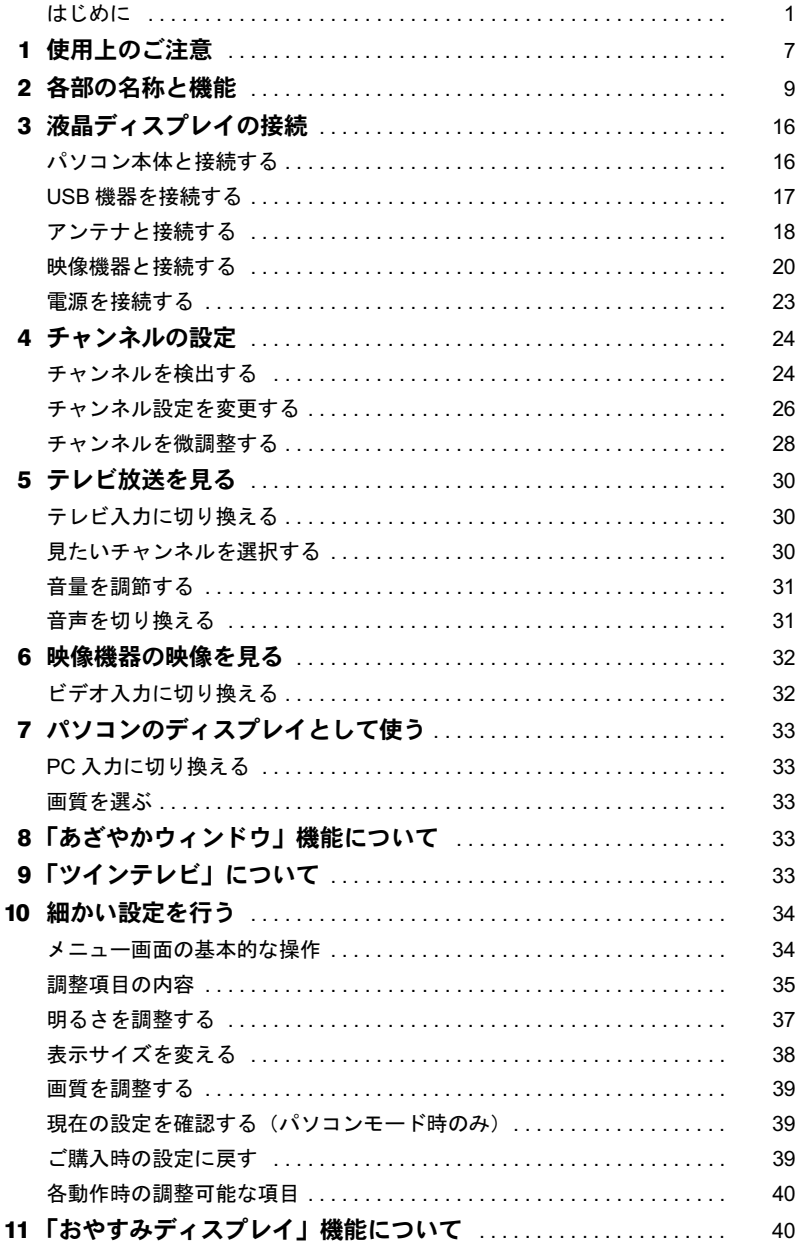

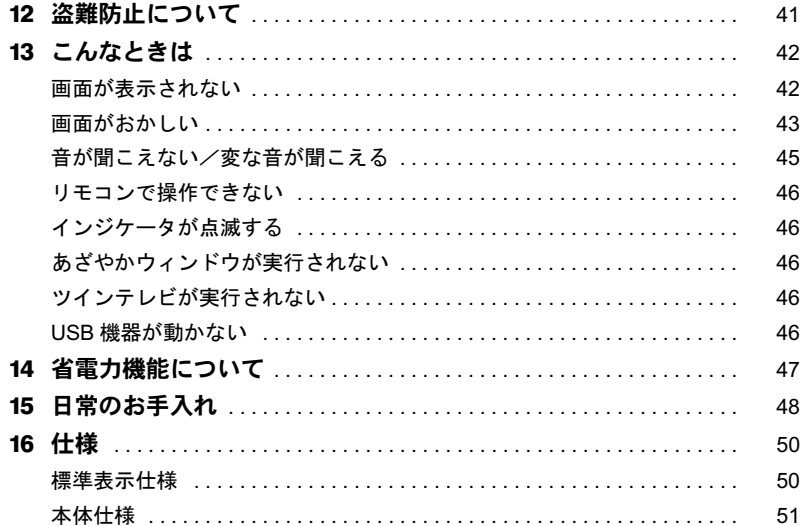

<span id="page-8-0"></span>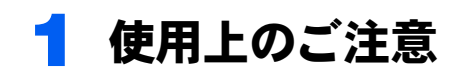

- ・液晶ディスプレイは次の特性を持っていますが、故障ではありません。
	- 長時間同じ表示を続けると残像となることがあります。残像は、しばらく経つと消え ます。この現象を防ぐためには、スクリーンセーバーの使用をお勧めします。
	- 表示する条件によっては、むらおよび微少な斑点が目立つことがあります。
	- 周囲環境(温度)によって、表示状態が影響を受けることがあります。
	- 液晶パネルは非常に精度の高い技術で作られておりますが、一部に常時点灯、消灯す るドットが存在する場合があります。これらは故障ではありません。交換・返品はお 受け致しかねますので予めご了承ください。
- ·本製品には有寿命部品(LCD 等)が含まれており、長時間連続で使用した場合、早期の 部品交換が必要になります。
- ・液晶ディスプレイの取り扱いについて

#### 修重要

#### ▶画面を拭く場合、市販クリーナーの成分によっては画面の表面コーティングを傷める 恐れがあります。[「日常のお手入れ」](#page-49-0)をご覧ください。( ·•▶ [P.48](#page-49-0))

- 衝撃を与えたり、強い力で押したりしないでください。故障の原因となることがあり ます。特に、画面のお取り扱いについてはご注意ください。
- ひっかいたり、先のとがったもので押さないでください。画面に傷がつく原因になり ます。
- スピーカ前面を強い力で押したりしないでください。スピーカが破損する原因となる ことがあります。
- 画面やカバーにゴムやビニール製品を長時間接触させないでください。表面がはげた り、変質したりすることがあります。
- 持ち運びの際は画面やスタンド部を持たないで、右 図のように画面下部を両手で持ってください。

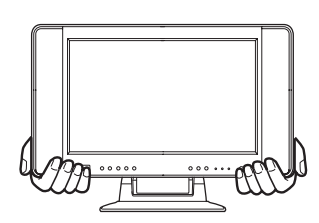

- ・本製品を設置するときは、次の点に注意してください。
	- 窓際へ設置する場合は、画面に直接太陽光が当たらないようにしてください。液晶パ ネルを傷める場合があります。
	- 液晶パネルの表面は外光の映り込みを低減する低反射処理を行っていますが、外光の 映り込みが気になる場合は、ディスプレイの向き角度を調整してください。
	- 本製品にはワイヤレスキーボード、マウスの受信ユニットが内蔵されていますので、金 属製の机の上に置いたり、キーボードおよびマウスと本製品の間に電子機器や金属製 のものを置かないでください。ワイヤレスキーボード、マウスがうまく動作しないこ とがあります。
	- 本製品およびパソコン本体の設置については、パソコン本体の『パソコンの準備』を ご覧ください。
- テレビやラジオ、衛星放送チューナなどのそばに設置しますと、受信の障害となる場 合がありますので、遠ざけてご使用ください。
- 本製品の近くで、携帯電話<sup>や</sup> PHS などを使用すると、画面が乱れたり、異音が発生<sup>し</sup> たりする場合がありますので、遠ざけてご使用ください。 ・液晶ディスプレイ専用ケーブルを抜き差しするときは、誤動作することがありますので、
- ーにッテる<sub>物ロがのフ</sub>ェテジで、途ビりでこ<br>液晶ディスプレイ専用ケーブルを抜き差しす<br>必ず先にパソコンの電源を切ってください。 必ず先にパソコンの電源を切ってください。<br>・本製品に接続したケーブル類を引っ張った状能で使用しないでください。故障や誤動作
- の原因となることがあります。
	- ・ AC アダプタをぶら下げた状態で使用しないでください。故障や誤動作の原因となること があります。
- ・ AC アダプタは本製品の電源コネクタの奥まで確実に差し込んでください。
- ・ 指定外の AC アダプタは使用しないでください。火災・けがの原因となることがあります。
	- ・ 使用中のディスプレイや AC アダプタなどは、布で覆ったり、包んだりしないでください。 熱がこもり、火災の原因となることがあります。
	- ・ 電源ケーブルや接続ケーブルを AC アダプタに巻き付けないでください。感電・火災の原 因となることがあります。
	- ・ AC アダプタに記載されている注意文をよくお読みの上、お使いください。
	- ・ 映画などの動画をお楽しみいただくときは、周囲を十分に明るくし、なるべく離れてご覧 ください。また、画面が明るすぎると感じたときは、「明るさ」を調整してください。

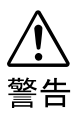

・ 本製品の内部には高電圧部分がありますので、カバーなどを外して分解しないでくださ い。

# <span id="page-10-0"></span>2 各部の名称と機能

■前面

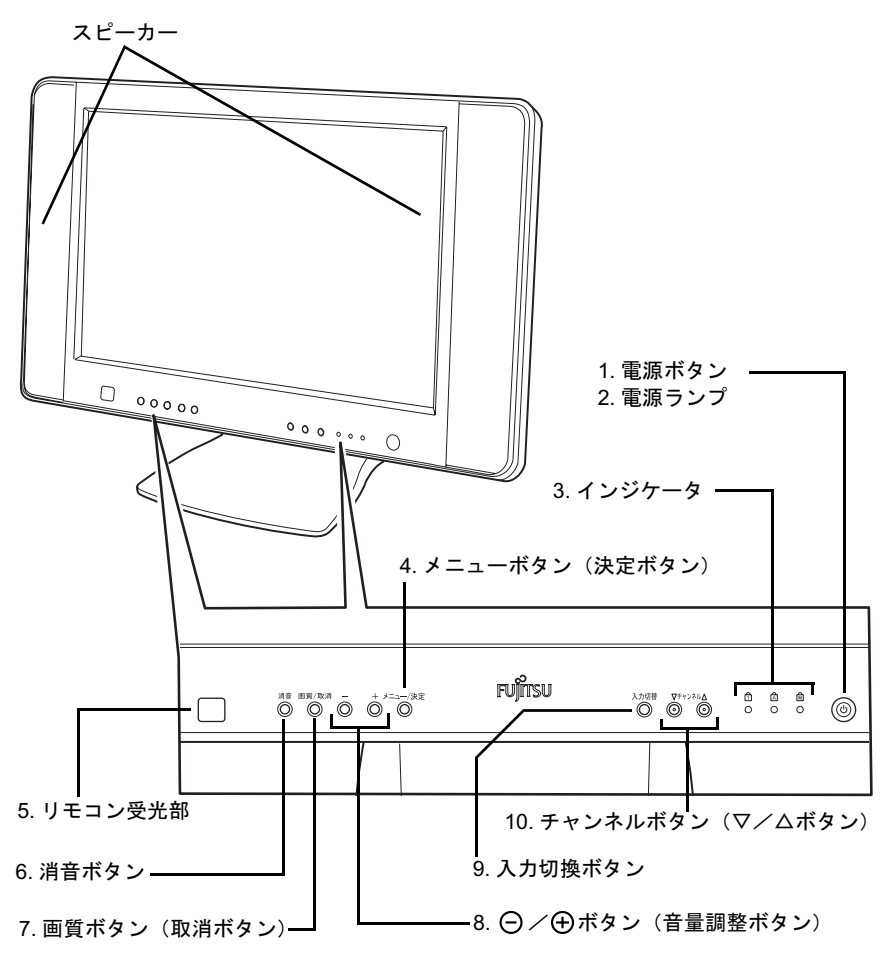

#### 1 電源ボタン

本製品の電源オン/オフを切り換えます。

#### 2 電源ランプ

電源が入ると緑色に点灯し、省電力時はオレンジ色に点灯します。

#### 3 インジケータ

ワイヤレスキーボードの Num Lock、Caps Lock、Scroll Lock の状態を表示します。 3 つすべてが点灯すると、ワイヤレスキーボードまたはマウスの電池が消耗したこと を表します。

#### 4 メニューボタン(決定ボタン)

メニュー画面を表示します。

また、メニュー画面において調整項目を決定したり、調整値を保存する時に使用しま す。

#### 5 リモコン受光部

リモコンの赤外線信号を受光します。

#### 6 消音ボタン

本製品のスピーカー出力のオン/オフを切り換えます。

#### 7 画質ボタン(取消ボタン)

パソコンモード時に画質モードを切り換えます テレビモード時には、3 次元 Y/C 分離機能のオン/オフを切り換えます。 また、メニュー画面において調整中の値を取り消したり、調整値を保存せずにメニュー を終了する時に使用します。

#### 8 ( ) / ( 4) ボタン(音量調節ボタン)

本製品のスピーカーまたはヘッドホン音量を調整する時に使用します。 また、メニュー画面において調整項目を選択したり、設定値を調整する時に使用しま す。

#### 9 入力切換ボタン

画面に表示する入力信号を切り換える時に使用します。 (ボタンを押すたびに PC 入力→テレビ入力→ビデオ入力の順で切り換わります)

# 10 チャンネルボタン(▽/△ボタン)

テレビのチャンネルを切り換えます。

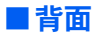

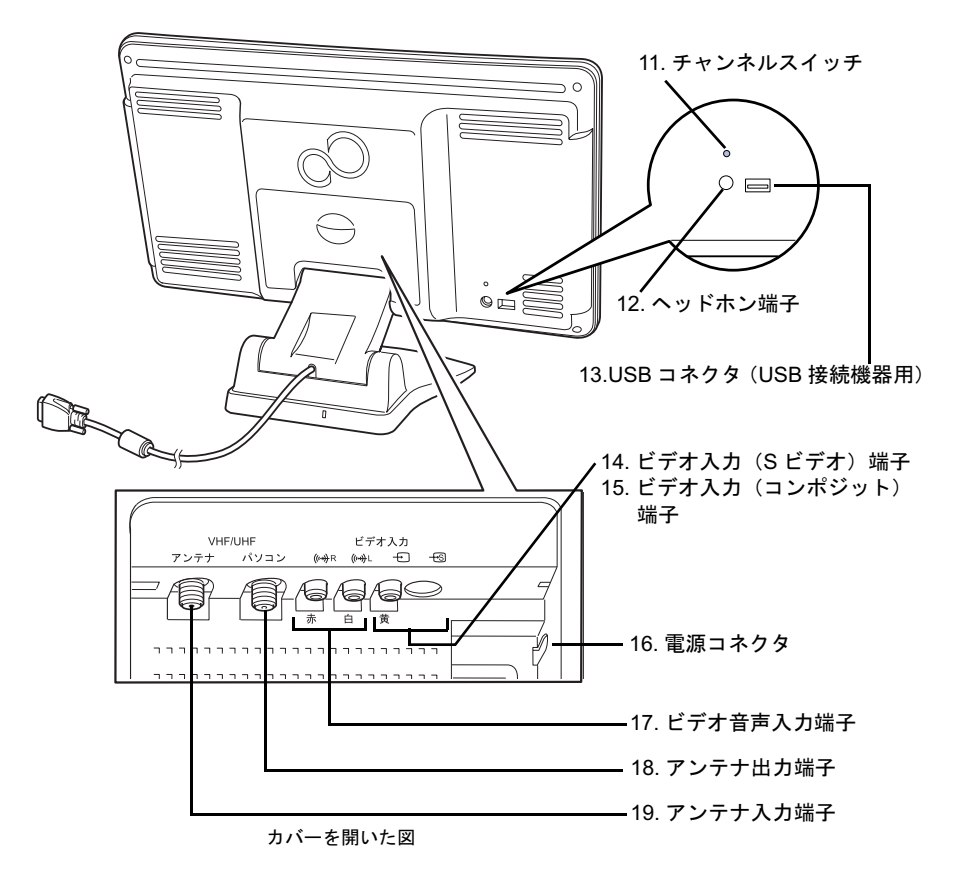

11 チャンネルスイッチ

ワイヤレスキーボード、マウスの設定を行います。

- 12 ヘッドホン端子
	- ヘッドホンを接続します。
- 13 USB コネクタ USB 機器と接続するコネクタです。
- 14 ビデオ入力 (S ビデオ) 端子 映像機器の映像出力と接続します。
- 15 ビデオ入力 (コンポジット)端子 映像機器の映像出力と接続します。
- 16 電源コネクタ AC アダプタを接続します。
- 17 ビデオ音声入力端子 映像機器の音声出力と接続します。

#### 18 アンテナ出力端子

添付の同軸ケーブルでパソコンと本製品を接続します。

19 アンテナ入力端子 アンテナケーブルと本製品を接続します。

### $P$ POINT

#### インジケータの表示、電池の交換、チャンネルスイッチ、USB コネクタの使用については、パ ソコン本体の『パソコンの準備』または『FMV の使い方』をご覧ください。

本製品には可動部が 2ヵ所あり、画面の位置を上下させたり、前後に傾けたりすることがで きます。例えば、パソコンをお使いになるとき、より疲れにくくするために画面位置を下 げたり(人間工学的には少し見下ろすように画面位置を調節すると、肩などが疲れにくく なります)、パソコンをお使いにならないときには、画面を上げてスタンド部にキーボード を収納したりすることができます。

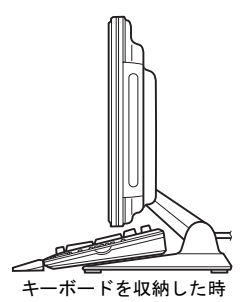

ディスプレイの傾きや画面の上下位置を調節するときは、ディスプレイの上部とスタンド 部をおさえ、お好みの傾きや高さに調節してください。

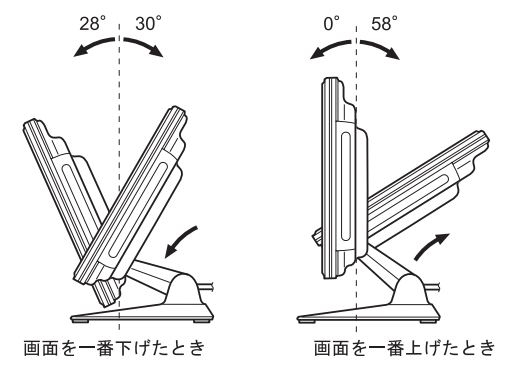

・ 傾きや高さを調節するときに、手などを挟まないようご注意ください。けがの原因となる ことがあります。

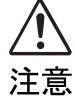

### ■リモコン

修重要

▶リモコンは、パソコン本体に添付されています。本製品の箱には梱包されていません。

#### $P$ POINT

▶ ここではリモコン切換スイッチ(後述)を「テレビ」にした時に操作できるボタンについての み説明します。

リモコン切換スイッチを「パソコン」にした時の動作、乾電池の入れ方、リモコン使用時の注 意点については、パソコン本体の『FMV の使い方』または『パソコンの準備』をご覧ください。

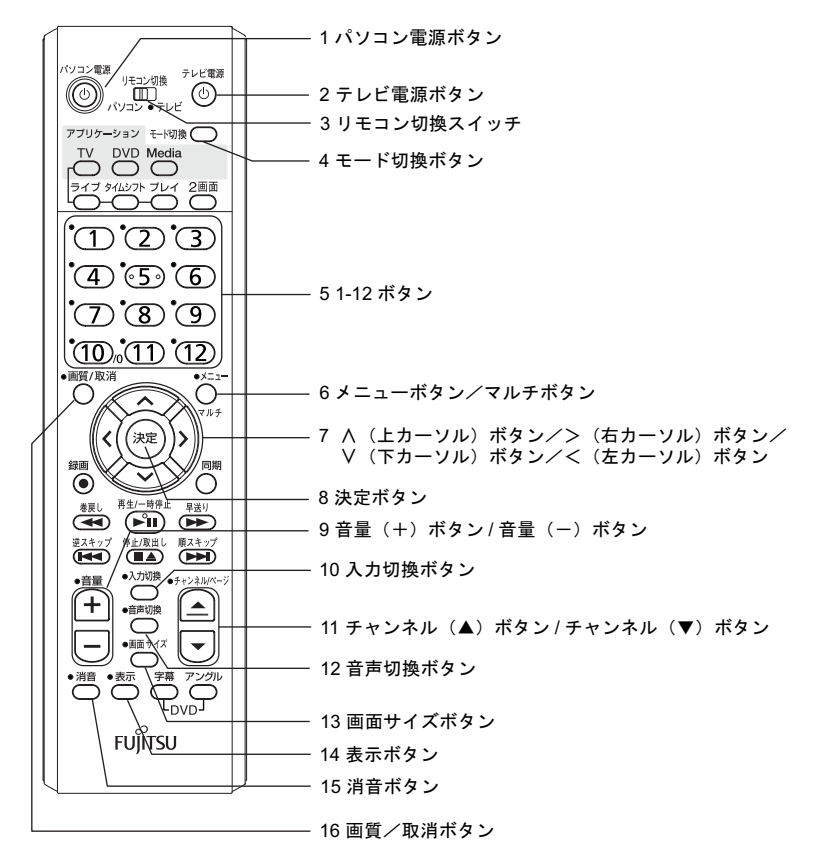

#### 1 パソコン電源ボタン

#### 2 テレビ電源ボタン

本製品の電源オン/オフを切り換えます。

#### 3 リモコン切換スイッチ

リモコンの操作対象をパソコンまたは本製品に切り換えます。 テレビに切り換えると、リモコンで本製品の操作をすることができます。

#### 4 モード切換ボタン

ディスプレイの動作モードを切り換えます。 パソコンモード:パソコンの画面、音声を出力します。 テレビモード:テレビ又はビデオの画面、音声を出力します。

#### 5 1-12 ボタン

1 ~ 12 のチャンネルを選択します。

#### 6 メニューボタン/マルチボタン

メニュー画面を表示します。

また、メニュー画面において調整項目を決定したり、調整値を保存するときに使用し ます。

(本製品のメニューボタン(決定ボタン)と同じ動作をします)

#### 7 ∧ (上カーソル) ボタン/>(右カーソル) ボタン/Ⅴ (下カーソル) ボタ ン/く(左カーソル)ボタン

メニュー画面で調整項目を選択したり、設定値を調整するときに使用します。

メニュー画面が表示されていないときは本製品のスピーカーまたはヘッドホン音量を 調整できます。

また、パソコンモードでテレビの2画面表示を行っているときは、>(右カーソル)ボ タン、<(左カーソル)ボタンでどちらの信号の音声を出力するかを切り換えます。

#### 8 決定ボタン

メニューボタン / マルチボタンと同じ動作をします。

#### 9 音量(+)ボタン/音量(-)ボタン

本製品のスピーカーまたはヘッドホン音量を調整できます。

#### 10 入力切換ボタン

動作モードがテレビモードの時に押すと、表示画面と音声がテレビとビデオ入力の間 で切り換わります。

#### 11 チャンネル(▲)ボタン/チャンネル(▼)ボタン

テレビのチャンネルを切り換えます。 (本製品のチャンネルボタンと同じ動作をします)

#### 12 音声切換ボタン

音声多重放送の場合に、音声を切り換えます。 ボタンを押す度に、主音声→副音声→主 + 副音声(→主音声)の順で切り換わります。 ツインテレビをお使いのときは、パソコンの音声出力とツインテレビの音声を切り換 えます。

#### 13 画面サイズボタン

表示サイズを切り換えます。

#### 14 表示ボタン

入力信号の情報を表示します。

#### 15 消音ボタン

本製品のスピーカー出力のオン/オフを切り換えます。 (本製品の消音ボタンと同じ動作をします)

#### 16 画質/取消ボタン

パソコンモード時に画質モードを切り換えます。 テレビモード時には 3 次元 Y/C 分離機能のオン/オフを切り換えます。 また、メニュー画面において調整中の値を取り消したり、調整した値を保存せずにメ ニューを終了するときに使用します。 (本製品の画質ボタン(取消ボタン)と同じ動作をします)

<span id="page-17-0"></span>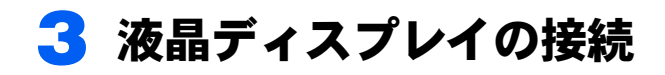

### $P$  POINT

▶パソコン本体の『パソコンの準備』の記述もご覧ください。

#### 修重要

- ▶パソコン本体に電源ケーブルを接続する前に、先に本製品とパソコン本体との接続を行ってく ださい。
- すべての接続が終了するまで、本製品およびパソコン本体の電源を入れないでください。
- ▶初めて電源を入れるときは、本製品の電源を入れてから、パソコン本体の電源を入れてくださ い。先にパソコン本体の電源を入れた場合、画面が表示されない、リモコンで操作できない等 のトラブルが発生する恐れがあります。

# <span id="page-17-1"></span>パソコン本体と接続する

ケーブルを図のように接続します。

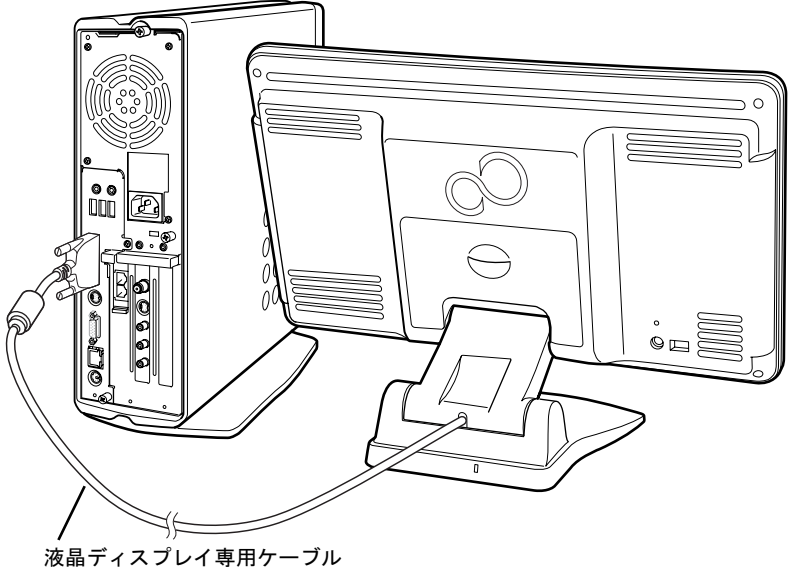

パソコン本体の付属ディスプレイ専用コネクタへ

▶ 液晶ディスプレイ専用ケーブルの接続では、コネクタをパソコン本体の付属ディスプレイ専用 コネクタにしっかりと差し込み、コネクタ両脇のスクリューネジを締めてください。

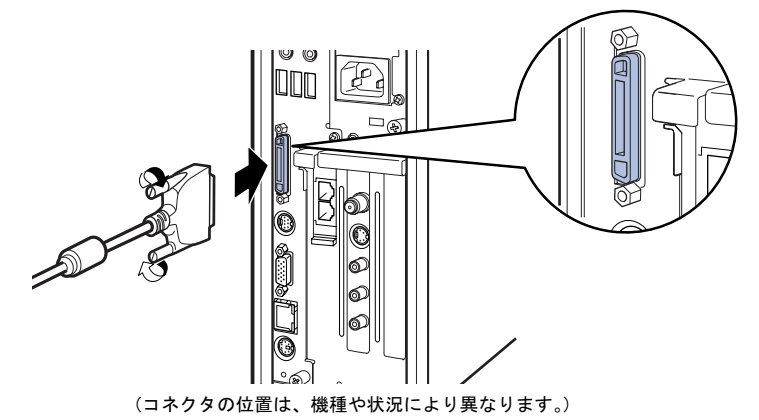

# <span id="page-18-0"></span>USB 機器を接続する

ここでは本製品と USB 機器の接続について説明します。パソコン本体と本製品 の接続方法については、パソコン本体の『FMV の使い方』をご覧ください。

使用したい USB 機器を本製品の背面にある USB コネクタ(USB 機器接続用)と接続します。 このとき、USB マーク(M)のある面を上に向けて、差し込んでください。

パソコン本体が USB 機器を認識するまでに数秒~数 10 秒必要です。認識されるまでの間、 コネクタの抜き差しは行わないでください。

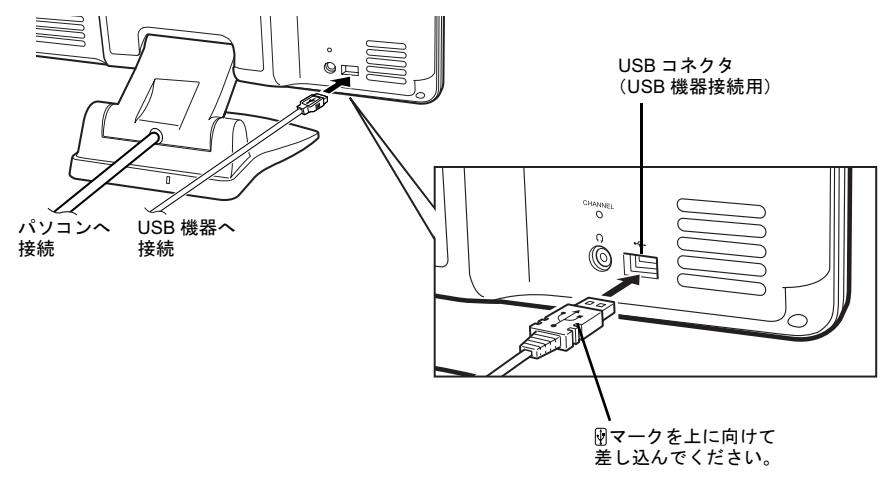

修重要

- 接続する USB 機器によっては、専用のドライバのインストールが必要となる場合があります。 この場合は USB 機器の取扱説明書をご覧ください。
- ▶USB インタフェースは市販されているすべての USB 機器の動作を保証するものではありませ  $\mathcal{L}_{\lambda}$
- ▶コネクタを奥まで差し込んで、確実に接続してください。正しく接続されていない場合、正常 に動作しません。

# <span id="page-19-0"></span>アンテナと接続する

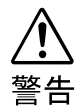

・ 近くで落雷のおそれがある場合は、すべての作業を中止してください。落雷による感電の おそれがあります。

### $P$ POINT

▶アンテナケーブル、変換コネクタ、V/U ミキサ、中継コネクタなどは添付していません。テレ ビと接続しているアンテナケーブルを外して接続するか、市販のものをご購入ください。ご購 入する場合は、ケーブルは適切な長さのものを選択してください。 アンテナ設置については、最寄りの電気店にお問い合せください。

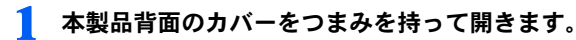

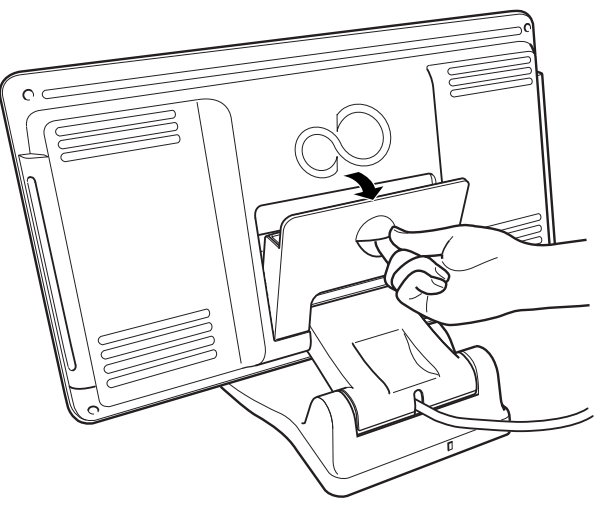

### 2 アンテナケーブルと本製品を接続する。

接続のしかたは、壁のアンテナコネクタの形や、お使いになるケーブルによって異 なります。下の図から最も近いものを選択し、必要なケーブル類をご購入の上、接 続してください。

すでにアンテナケーブルが、お客様がお使いのテレビに接続されている場合は、テ レビからアンテナケーブルを取り外し、本製品のアンテナ入力端子に接続してくだ さい。

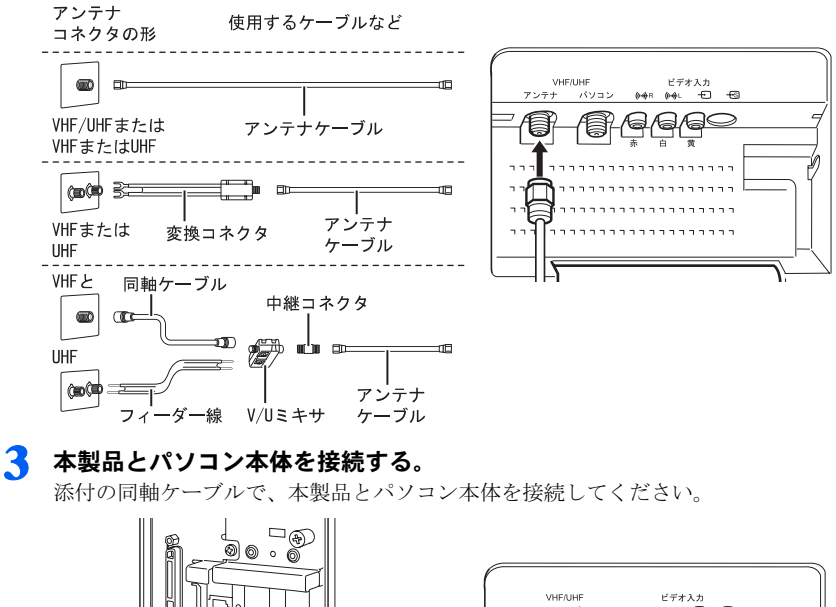

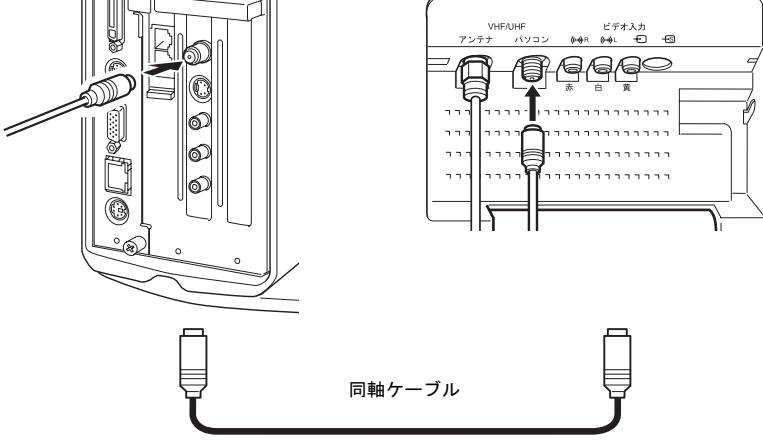

#### 修重要

 アンテナケーブルと本製品の接続には、ノイズの影響を受けにくいネジ式の F 型コネ クタプラグをお使いください。F 型コネクタプラグの取り付け方については、F 型 コネクタのマニュアルをご覧になるか、電気店にお問い合わせください。

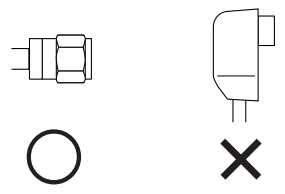

▶本製品にアンテナケーブル、同軸ケーブルを接続する際は、コネクタの中心にある金 属芯を折らないよう、注意して扱ってください。

# <span id="page-21-0"></span>映像機器と接続する

#### 1 必要なものを用意します。

次のものを用意します。

■ ビデオデッキやビデオカメラ、CS チューナーなどの映像機器

映像出力端子または S 映像出力端子を持つものがお使いになれます。各社から発売 されています。

#### ■ ビデオケーブルまたは S 端子ケーブル

本製品と上記映像機を接続するケーブルです。両端がピンプラグのビデオケーブル、 または両端が S プラグ (ミニ DIN4 ピン)の S 端子ケーブルがご利用になれます。映 像機器の出力端子に応じて、どちらか一方をお選びください。

#### ■音声ケーブル

映像機器の音声出力と、本製品のビデオ音声入力端子を接続します。映像機器側の 接続については、映像機器のマニュアルをご覧になり、接続に適したケーブルをご 購入ください。また、ケーブルは「抵抗なし」のものをお使いください。

#### ■ 映像機器のマニュアル

映像機器によって接続が異なります。必ず映像機器のマニュアルをご覧ください。

#### 2 音声ケーブルを接続します。

音声ケーブルを、本製品のビデオ音声入力に、接続したケーブルの反対側を映像機 器側の音声出力端子に接続します。

音声ケーブルのピンプラグの色と、本製品の端子の色を合わせて差し込んでください。

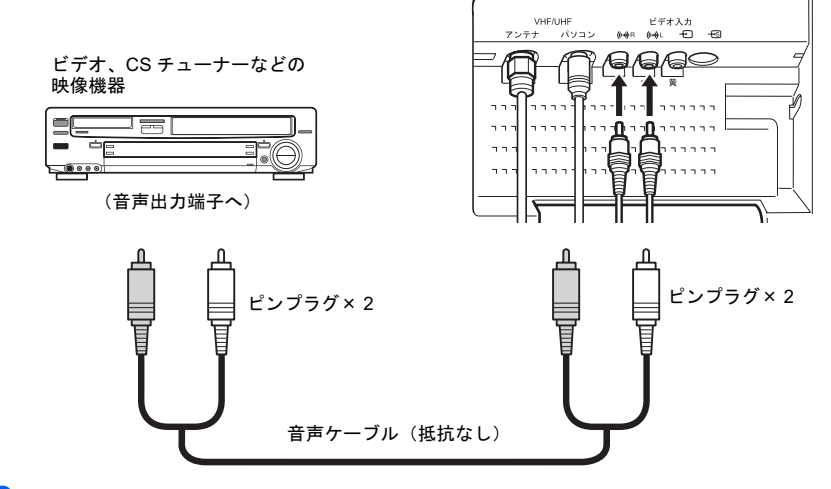

#### 3 ビデオケーブルまたは <sup>S</sup> 端子ケーブルを接続します。 ■ ビデオケーブルを接続する場合

ビデオケーブルの一方のプラグを本製品のビデオ入力(コンポジット)端子に、反 対側を映像機器側の映像出力端子に接続します。

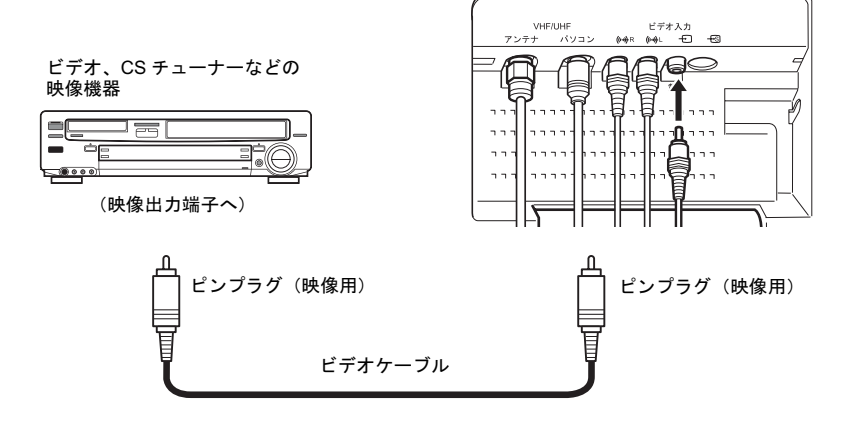

#### ■ S 端子ケーブルを接続する場合

S端子ケーブルを、本製品のビデオ入力(S ビデオ)端子に、接続したケーブルの反 対側を映像機器側の S 映像出力端子に接続します。

S 端子ケーブルを接続する場合は、ケーブルと接続する端子の向きを確認して差し 込んでください。無理に差し込むと、本製品および映像機器が破損するおそれがあ ります。

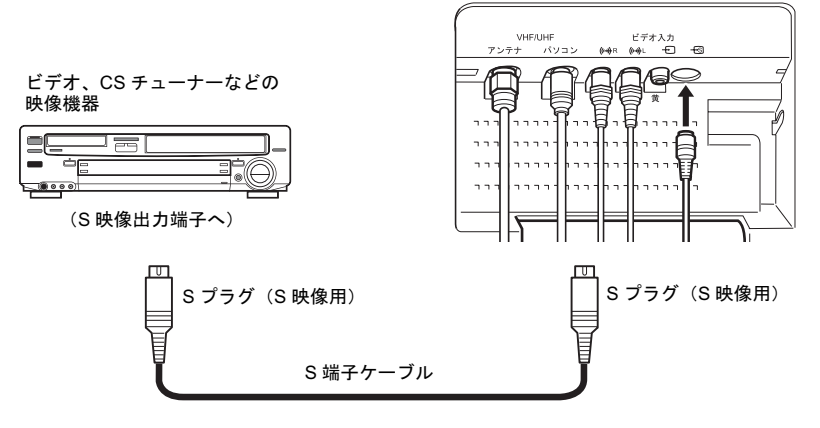

### $P$ POINT

▶ビデオケーブルを接続した状態で更にS端子ケーブルを接続すると、S端子ケーブルか らの映像が優先されます。ビデオケーブルからの映像を楽しみたいときは、S 端子ケー ブルを接続しないでください。

# <span id="page-24-0"></span>電源を接続する

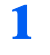

注意

1 本製品の電源コネクタに添付の AC アダプタを接続し、電源プラグをコン セントにつなぎます。

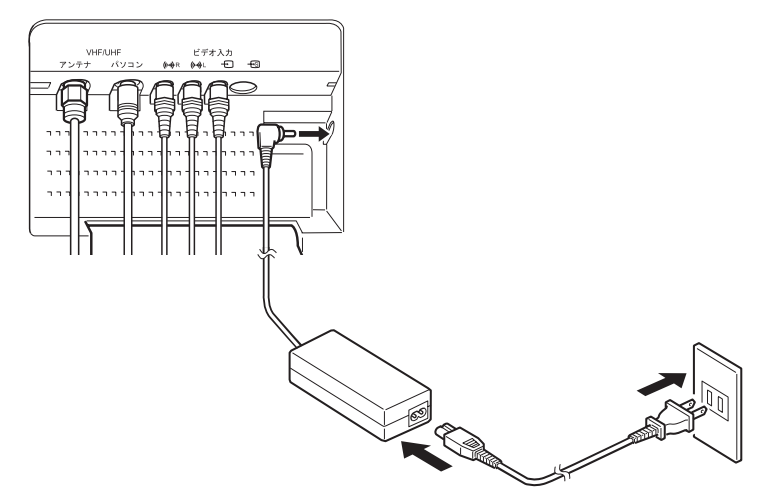

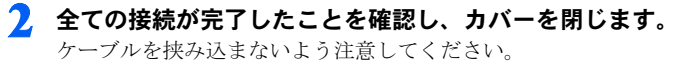

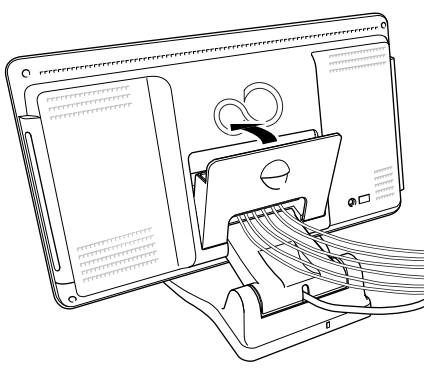

・ 本製品はコンセントの近くに設置し、異常が発生したときにすぐに対応できるようにして ください。

・ 万一、異常が発生した場合は、本製品の電源を切り、電源ケーブルをコンセントから抜い てください。

# <span id="page-25-1"></span><span id="page-25-0"></span>チャンネルを検出する

放送電波を検出して、チャンネルの自動設定を行います。

### $P$ POINT

- ▶チャンネルの設定は、放送のある時間帯に行ってください。
- ▶ CATV の受信はサービス(放送)の行われている地域のみ可能です。CATV を受信するときは、 使用する機器ごとに CATV 会社との受信契約が必要です。さらに有料放送などスクランブルが かかった放送の視聴・録画には、ホームターミナル(アダプター)が必要になります。詳しく は、サービスを行っている CATV 会社へご相談ください。
- ▶BS 放送、CS 放送は受信できません。
- パソコン本体にインストールされている「TVfunSTUDIOTM」のチャンネルを設定すると、その うち 1 <sup>~</sup> 12 チャンネルの内容が本製品の設定にも反映されます。液晶ディスプレイのチャン ネル設定を個別に行う場合には、「TVfunSTUDIO」のチャンネル設定を実行した後に、改めて 液晶ディスプレイのチャンネル設定を行ってください。「ツインテレビ」の設定方法について は、「ツインテレビ」のヘルプをご覧ください。

#### 修重要

- ▶リモコンの操作はすべて、リモコン切換スイッチが「テレビ」になっている場合です。もしり モコン切換スイッチが「パソコン」になっている場合は、操作を行う前に「テレビ」に切り換 えてください。
	- 1 ディスプレイ本体の電源ボタンを押して、本製品の電源を入れてください。
	- 2 ディスプレイ本体の入力切換ボタンを押して、テレビ入力に切り換えます。 テレビ入力が選択されると、画面右上に「テレビ」と表示されます。
	- 3 メニューボタンを押して、メニュー画面を表示します。

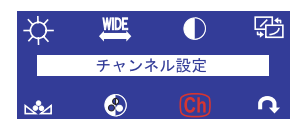

⊿ ⊝ / ⊕ ボタンで「チャンネル設定」を選択し、 メニューボタンを押します。

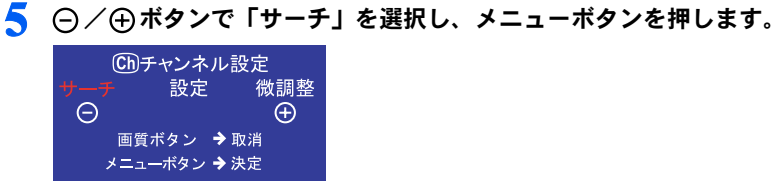

6 本製品を VHF/UHF アンテナと接続した場合には「アンテナ」を、CATV と接続した場合には「ケーブル」を選択します。

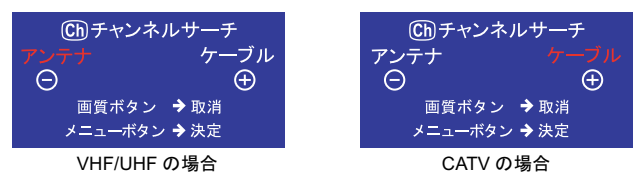

7 メニューボタンを押すとチャンネルサーチを開始します。

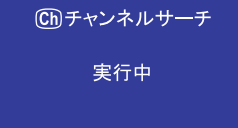

#### $P$  POINT

- ▶ 電波の受信状態が悪い場合、チャンネルサーチを行うごとに検出結果が異なることが あります。
- 8 チャンネルサーチが完了すると、自動的にチャンネル設定画面に移ります。 チャンネル設定を変更する必要無ければ、画質ボタンを押すと設定が保存され、メ ニュー画面に戻ります。

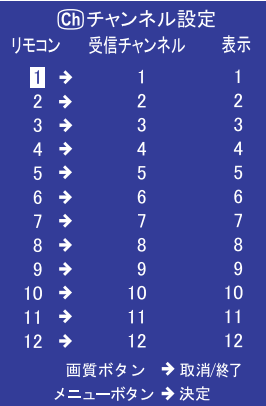

### $P$ POINT

▶チャンネルサーチは、放送電波を検出した順にチャンネル番号を割り当てていきま す。このため、ご使用になる地域などの条件によっては、一部のチャンネルが割り当 てから外れてしまうことがあります。その場合は次の「チャンネル設定を変更する」 を行ってください。

# <span id="page-27-0"></span>チャンネル設定を変更する

リモコンの各番号ボタンに割り当てる受信チャンネルを設定します。また、画面右上に表 示されるチャンネルの番号を設定することができます。

<span id="page-27-1"></span>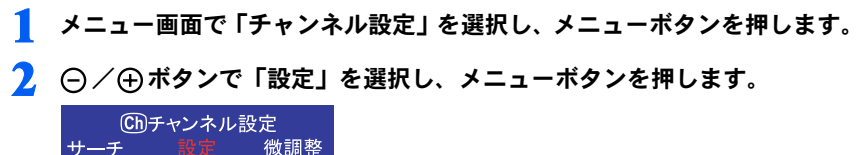

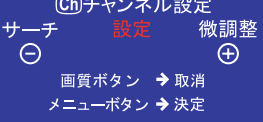

3 ○/⊕ボタンで割り当てを変更したいボタンの番号を選択し、メニュー ボタンを押します。

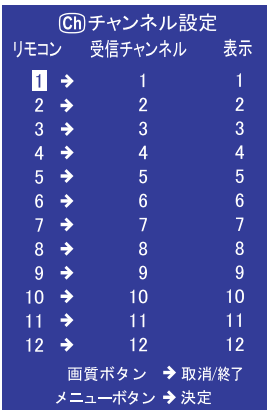

### ▲ ⊝/ ⊕ボタンで割り当てたい受信チャンネルを選択し、メニューボタン を押します。

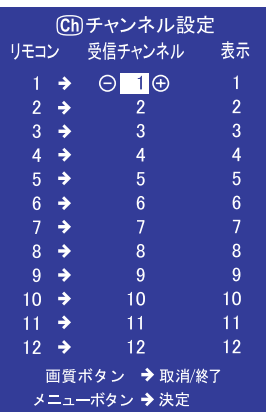

### $P$ POINT

▶チャンネルサーチから続けてチャンネル設定を行っている場合、選択できるのは検出 できたチャンネルのみとなります。

<span id="page-28-0"></span>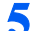

5 ○/ ⊕ボタンで表示させる番号を設定し、メニューボタンを押します。

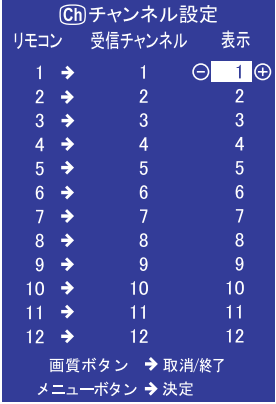

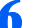

6 続けて設定を行う場合[、手順](#page-27-1)2-[5](#page-28-0)を繰り返します。

画質ボタンを押すと設定が保存され、メニュー画面に戻ります。

# <span id="page-29-0"></span>チャンネルを微調整する

ご使用になる地域や CATV、マンションなどの共同受信システムによっては、微調整を行う ことにより画質が良くなることがあります。また、チャンネルボタン(▽ / △ボタン)で チャンネルを切り換えたときに、不要なチャンネルを飛ばすように設定することができま す。

1 メニュー画面で「チャンネル設定」を選択し、メニューボタンを押します

<span id="page-29-1"></span>2 ○/ ④ボタンで「微調整」を選択し、メニューボタンを押します。

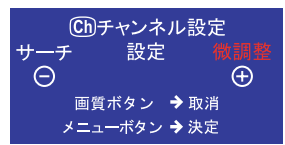

3 ○/ ⊕ボタンで微調整を行いたいチャンネルの設定されている番号を選 択し、メニューボタンを押します。

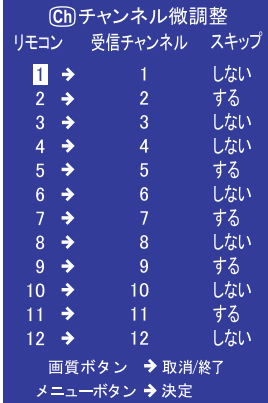

### ▲ ○/舟ボタンで最適な画質になるように調整し、メニューボタンを押し ます。

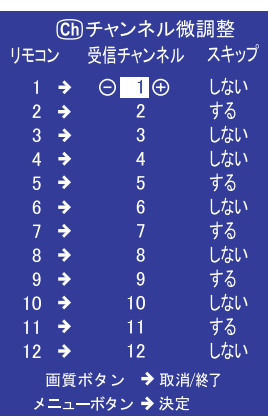

### $P$  POINT

▶調整をおこなっても、メニュー画面の表示内容は (–) / (+) マークが点滅する以外の変 化はありません。

#### <span id="page-30-0"></span>5 ○/ ④ボタンでスキップの設定をおこない、メニューボタンを押します。 「する」に設定すると、チャンネルボタン(▽/△ボタン)でチャンネルを切り換え たときにそのチャンネルをスキップします。

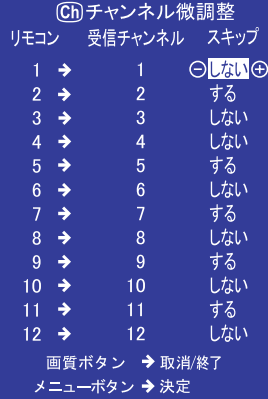

### ● 続けて他のチャンネルを微調整する場合[、手順](#page-29-1)2-[5](#page-30-0)を繰り返します。

画質ボタンを押すと設定を保存し、メニュー画面に戻ります。

# <span id="page-31-0"></span>5 テレビ放送を見る

### 修重要

 リモコンの操作はすべて、リモコン切換スイッチが「テレビ」になっている場合です。もしリ モコン切換スイッチが「パソコン」になっている場合は、操作を行う前に「テレビ」に切り換 えてください。

# <span id="page-31-1"></span>テレビ入力に切り換える

# ■リモコンを使う

- 1 テレビ電源ボタンを押して、本製品の電源を入れて下さい。
- 2 モード切換ボタンでテレビモードに切り換えます。 テレビモードになると、画面右上に「テレビ」又は「ビデオ」と表示されます。「ビ デオ」と表示された場合は次の 3 項の作業を行って下さい。
- 3 入力切換ボタンでテレビ入力に切り換えます。 テレビ入力が選択されると、画面右上に「テレビ」と表示されます。

# ■ディスプレイ本体のボタンを使う

- 1 ディスプレイ本体の電源ボタンを押して、本製品の電源を入れて下さい。
- 2 ディスプレイ本体の入力切換ボタンを押して、テレビ入力に切り換えます。 テレビ入力が選択されると、画面右上に「テレビ」と表示されます。

# <span id="page-31-2"></span>見たいチャンネルを選択する

### ■ リモコンの 1 - 12 ボタンを使う

見たいチャンネルの番号を押すと、そのチャンネルが表示されます。

# ■▼/▲ボタンを使う

リモコンまたは本体の▲ボタンを押すと次のチャンネルが、▼ボタンを押すと前のチャン ネルが表示されます。このとき、チャンネル設定( ·●▶ [P.24](#page-25-0))でスキップを「する」に設定 したチャンネルは飛ばされます。

# <span id="page-32-0"></span>音量を調節する

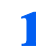

1 リモコンまたは本体の (- ) / (+) ボタンを押して、音量を調節します。 (+) ボタンを押すと音量が大きくなり、(→) ボタンを押すと小さくなります。

# <span id="page-32-1"></span>音声を切り換える

テレビ入力で二カ国語放送などの音声多重放送を受信しているときに、音声モードを選択 します。

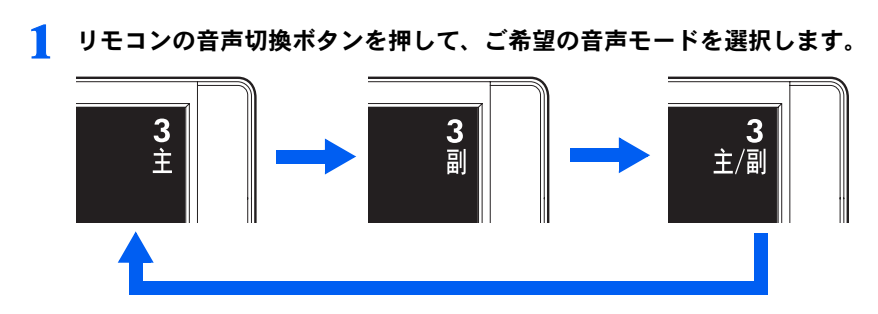

### $P$  POINT

▶「主 / 副」を選択した場合、左スピーカーから主音声、右スピーカーから副音声が聞こえます。

<span id="page-33-0"></span>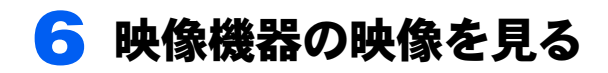

### 修重要

▶リモコンの操作はすべて、リモコン切換スイッチが「テレビ」になっている場合です。もしリ モコン切換スイッチが「パソコン」になっている場合は、操作を行う前に「テレビ」に切り換 えてください。

# <span id="page-33-1"></span>ビデオ入力に切り換える

# ■リモコンを使う

- 1 テレビ電源ボタンを押して、本製品の電源を入れて下さい。
- 2 モード切換ボタンでテレビモードに切り換えます。 テレビモードになると、画面右上に「テレビ」又は「ビデオ」と表示されます。「テ レビ」と表示された場合は次の 3 項の作業を行って下さい。
- 3 入力切換ボタンでビデオ入力に切り換えます。 ビデオ入力が選択されると、画面右上に「ビデオ」と表示されます。

# ■ディスプレイ本体のボタンを使う

- 1 ディスプレイ本体の電源ボタンを押して、本製品の電源を入れて下さい。
- 2 ディスプレイ本体の入力切換ボタンを押して、ビデオ入力に切り換えます。 ビデオ入力が選択されると、画面右上に「ビデオ」と表示されます。

#### 修重要

- ▶ビデオの早送りやスローでの再生時は、画面がちらつくことがあります。
- ▶映像機器や映像媒体によっては、画面が乱れることがあります。

<span id="page-34-0"></span>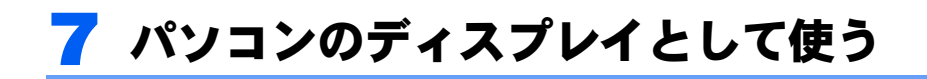

### 修重要

 リモコンの操作はすべて、リモコン切換スイッチが「テレビ」になっている場合です。もしリ モコン切換スイッチが「パソコン」になっている場合は、操作を行う前に「テレビ」に切り換 えてください。

# <span id="page-34-1"></span>PC 入力に切り換える

- 1 リモコンのテレビ電源ボタンまたはディスプレイ本体の電源ボタンを押し て、本製品の電源を入れてください。
- 2 リモコンのモード切換ボタンまたはディスプレイ本体の入力切換ボタンを 押して、PC 入力に切り換えてください。 PC 入力が選択されると、画面右上に「PC」と表示されます。

# <span id="page-34-2"></span>画質を選ぶ

•▶『取扱説明書』

# <span id="page-34-3"></span>8「あざやかウィンドウ」機能について

…▶『取扱説明書』

# <span id="page-34-4"></span>9「ツインテレビ」について

••▶『取扱説明書』

<span id="page-35-0"></span>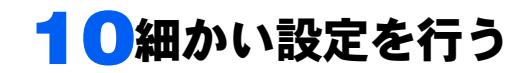

本製品はメニュー画面でさまざまな設定を行うことができます。設定には、画面 下のメニュー/決定ボタン、(一) / (4)ボタン、画質/取消ボタン、消音ボタン(ま たはリモコンのメニューボタン、音量(-)ボタン/音量(+)ボタン、画質/ 取消ボタン、消音ボタン))を使用します。

#### 修重要

リモコンで操作する場合は、リモコン切換スイッチを「テレビ」にしてから操作してください。

# <span id="page-35-1"></span>メニュー画面の基本的な操作

### ■ボタンの基本機能

メニュー/決定ボタン(メニューボタン) → メニュー表示/決定 **(-) / (+)** ボタン/音量(+)ボタン)→ 選択/調整/音量調整 画質/取消ボタン → ついの → 画質選択/取消 消音ボタン → インディング → 消音

### ■操作手順

例) 明るさ

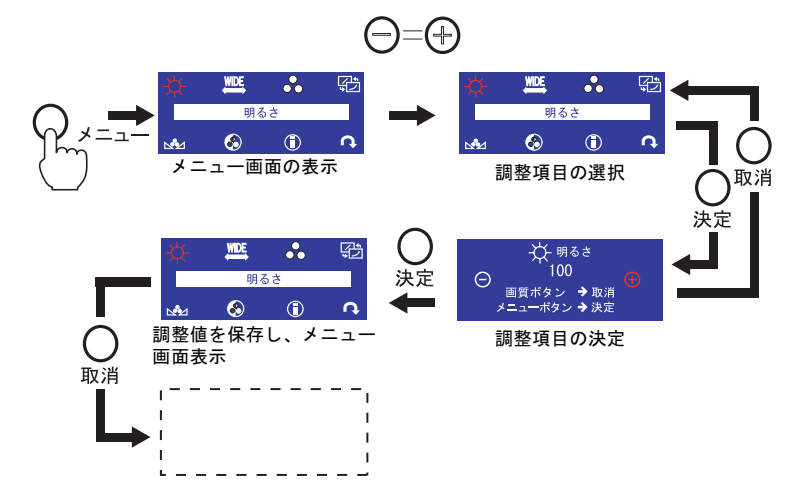

10 秒以上ボタン操作を行わなかった場合、調整値が自動的に保存されます。次に電源を入 れたときには、保存された内容で画面が表示されます。

### $P$ POINT

▶音量調整、画質選択、スピーカーオン/オフ、3DY/C オン/オフのいずれかが表示されている 状態で、3 秒以上ボタン操作を行わなかった場合、設定は保存され、表示が自動的に消えます。

### 修重要

- ▶各解像度とも保存された内容で画面が表示されます。
- ▶「あざやかウィンドウ設定」ダイアログ表示中は音量調整、スピーカーオン/オフ以外の操作が できなくなります。「あざやかウィンドウ設定」ダイアログを閉じた後に、画面の設定を行って ください。

# <span id="page-36-0"></span>調整項目の内容

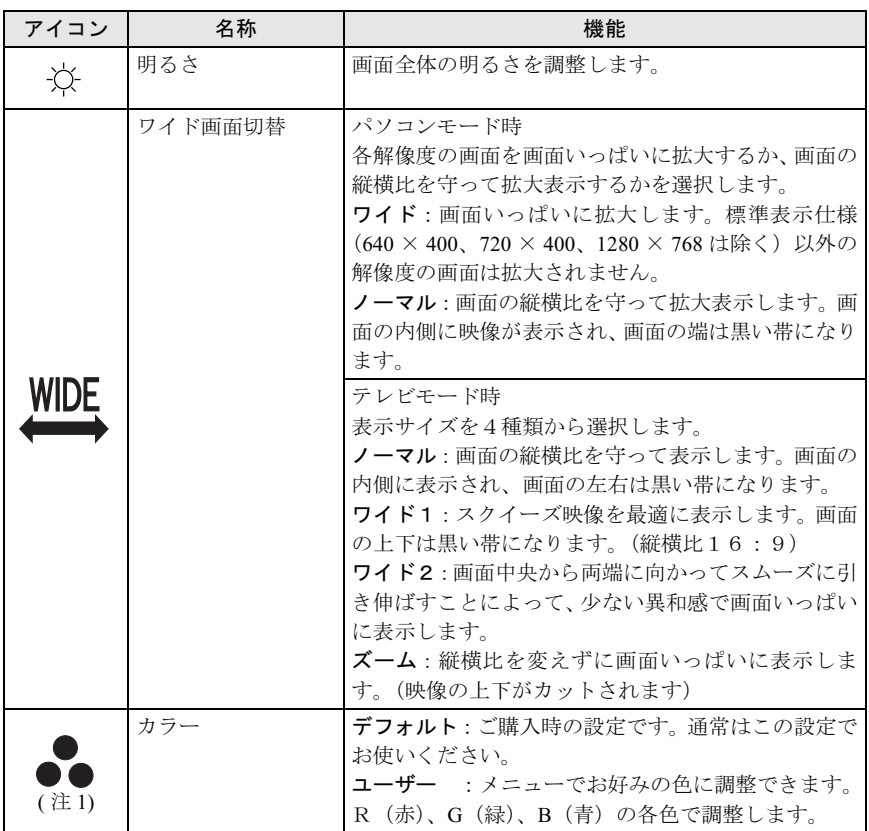

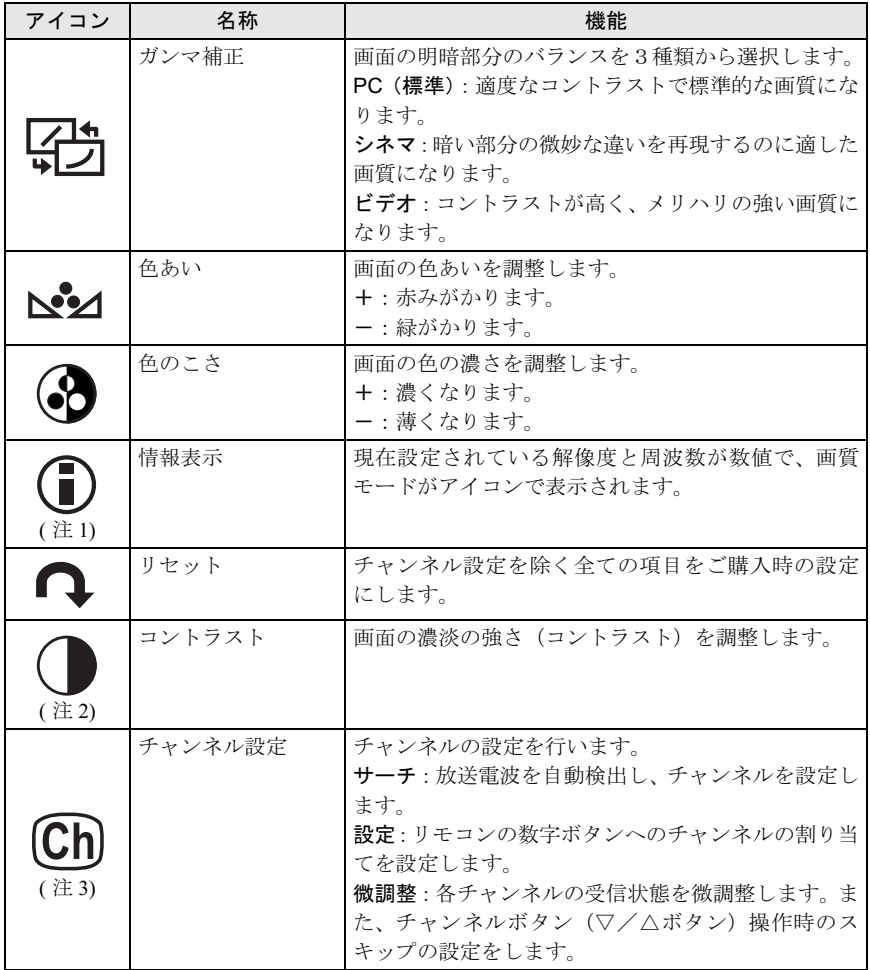

音量調整、スピーカーオン/オフ、3次元Y/C分離オン/オフは、それぞれメニュー 画面を表示せずに直接 (-) / (+) ボタン、消音ボタン、画質ボタンで調整できます。

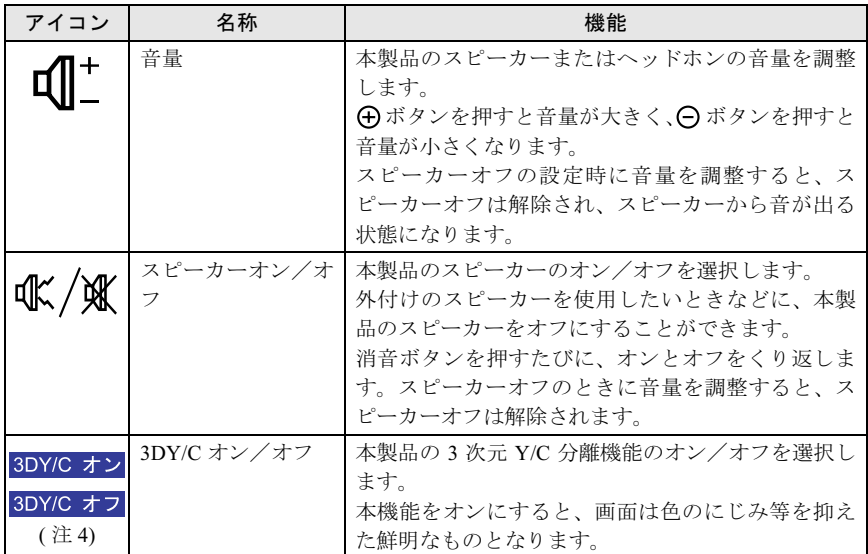

( 注 1) パソコンモードのみ

( 注 2) テレビモードのみ

( 注 3) テレビ入力時のみ

( 注 4) テレビ入力時、およびコンポジット入力端子を使用した場合のビデオ入力時

# <span id="page-38-0"></span>明るさを調整する

画面が明るすぎる場合または暗い場合に、お好みの明るさに調整してください。

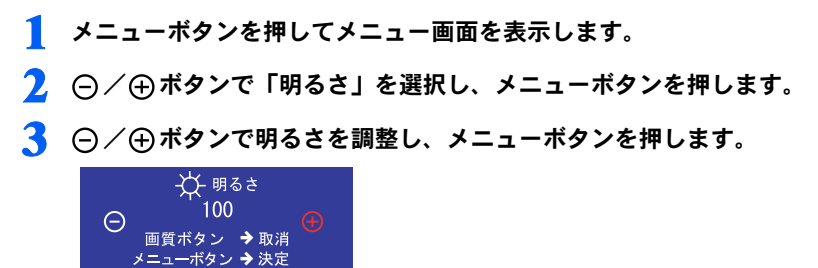

# <span id="page-39-0"></span>表示サイズを変える

### ■テレビモード入力時

表示サイズを下記の4種類から選択できます。

- ノーマル: 画面の縦横比を守って表示します。画面の内側に表示され、画面の左右は黒い 帯になります。
- ワイド1: スクイーズ映像を最適に表示します。画面の上下は黒い帯になります。(縦横 比 16:9)
- ワイド2: 画面中央から両端に向かってスムーズに引き伸ばすことによって、少ない異和 感で画面いっぱいに表示します。
- ズーム : 縦横比を変えずに画面いっぱいに表示します。(映像の上下がカットされます)

#### 1 メニューボタンを押してメニュー画面を表示します。

2 ○/ ④ボタンで「ワイド画面切替」を選択し、メニューボタンを押します。

■ ○/ ④ボタンで表示サイズを選択し、メニューボタンを押します。

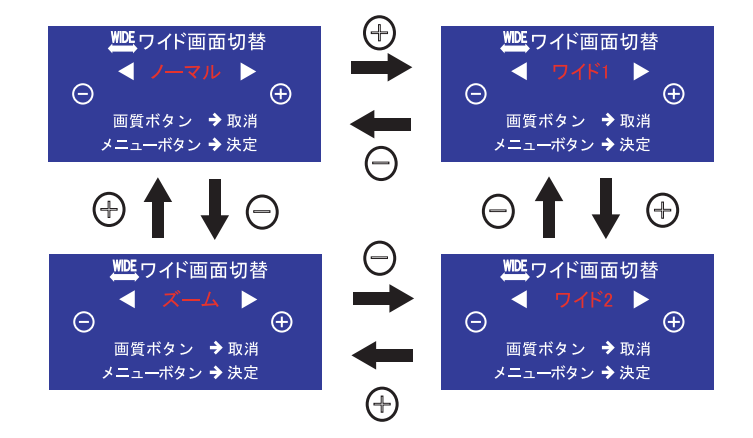

#### ■パソコンモード時

•▶『取扱説明書』

#### $P$ POINT

▶リモコン切換スイッチを「テレビ」にし、画面サイズボタンを押しても、表示サイズを切り換 えることができます。

### 修重要

▶本製品を営利目的、または公衆に視聴させることを目的として喫茶店、ホテルなどに置く場合、 ワイド画面切換機能を使って画面の拡大、圧縮、または映像の一部カットを行った状態で使用 すると、著作権法上で保護されている著作者の権利を侵害する恐れがあります。

# <span id="page-40-0"></span>画質を調整する

### ■テレビモード時

コントラスト、ガンマ補正(明暗部分のバランス)、色あい、色のこさを調整することによ り、お好みの画質に設定することができます。

1 メニューボタンを押してメニュー画面を表示します。

2  $\ominus$ /⊕ボタンで「コントラスト」、「ガンマ補正」、「色あい」、「色のこさ」 のどれかを選択し、メニューボタンを押します。

3 ○/ ④ボタンで、お好みの調整値また設定値を選択し、メニューボタン を押します。

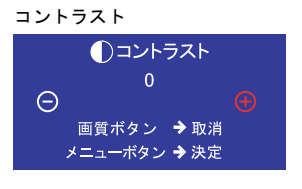

色合い

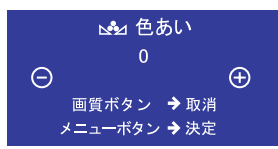

ガンマ補正 【引ガンマ補正 ビデオ シネマ  $\Theta$ À 画質ボタン →取消 メニューボタン →決定

色のこさ

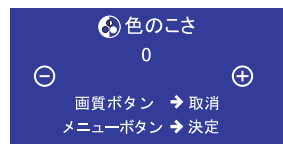

# ■パソコンモード時

•▶『取扱説明書』

# <span id="page-40-1"></span>現在の設定を確認する(パソコンモード時のみ)

•▶『取扱説明書』

# <span id="page-40-2"></span>ご購入時の設定に戻す

チャンネル設定以外の全ての項目をご購入時の設定に戻すことができます。

1 メニューボタンを押してメニュー画面を表示します。

2 ○/ ④ポタンで「リセット」を選択し、メニューボタンを押します。

3 → ○/ ⊕ボタンで「はい」を選択し、メニューボタンを押します。

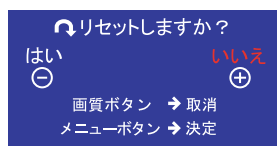

# <span id="page-41-0"></span>各動作時の調整可能な項目

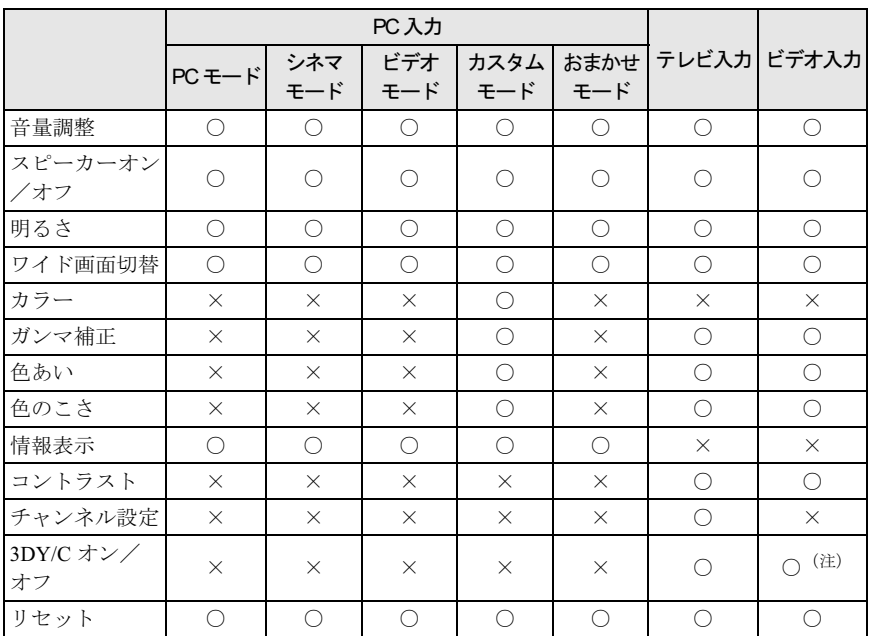

(注) テレビ入力時、およびビデオ入力 (コンポジット端子)時のみ

# <span id="page-41-1"></span>11「おやすみディスプレイ」機能について

•▶『取扱説明書』

<span id="page-42-0"></span>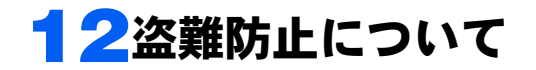

本製品のスタンド部背面には、盗難防止用ロック取り付け穴があります。

市販の盗難防止用ケーブルを接続できます。

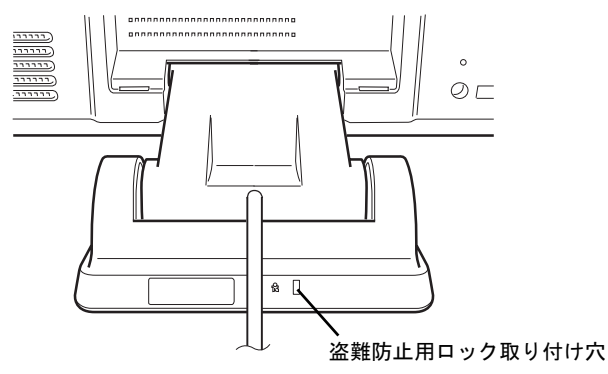

 $P$  POINT

▶ 盗難防止用ロック取り付け穴は、Kensington 社製のマイクロセーバーセキュリティシステムに 対応しています。 商品名:SLIM MICROSAVER 商品番号:0522011 (富士通コワーコ株式会社取り扱い品 お問い合わせ:03-3342-5375)

<span id="page-43-0"></span>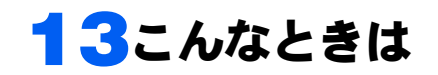

本製品のご使用に際して何か困ったことが起きた場合は、以下の内容をお調べください。お 本製品のご使用に際して何か困ったことが起きた場合は、以下の内容をお調べください。ま<br>客様からお問い合わせの多いトラブルに関する症状、原因、対処方法を記載しています。 客様からお問い合わせの多いトラブルに関する症状、原因、対処方法を記載しています。<br>下図の「参照ページ〕に『 』で表記されているのは、パソコン本体側のマニュアル名で す。該当するマニュアルをご覧ください。

問題が解決できない場合は、「富士通パーソナル製品に関するお問合せ窓口」またはご購入 元にご連絡ください。

<sub>ンSt = ニ<sub>ベルAt </sub><br><br><br>「富士通パーソナル製品に関するお問合せ窓口」のご利用については、『サポート & サービス</sub> 「富士通パーソナル製品に関す<br>のご案内』をご覧ください。

# <span id="page-43-1"></span>画面が表示されない

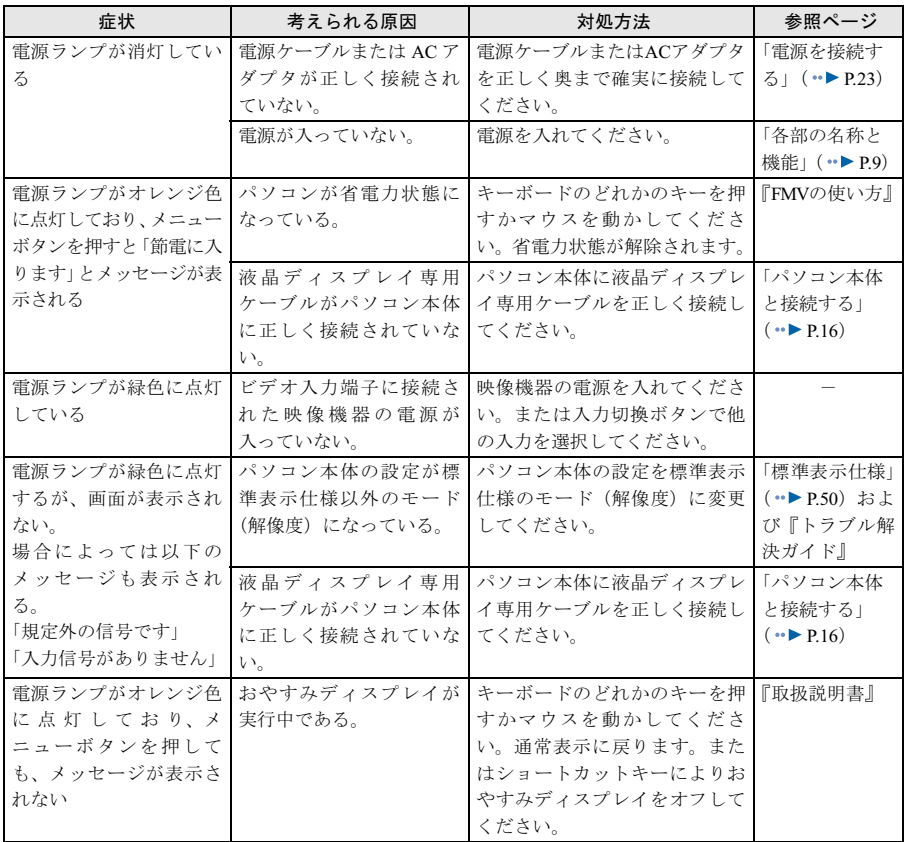

# <span id="page-44-0"></span>画面がおかしい

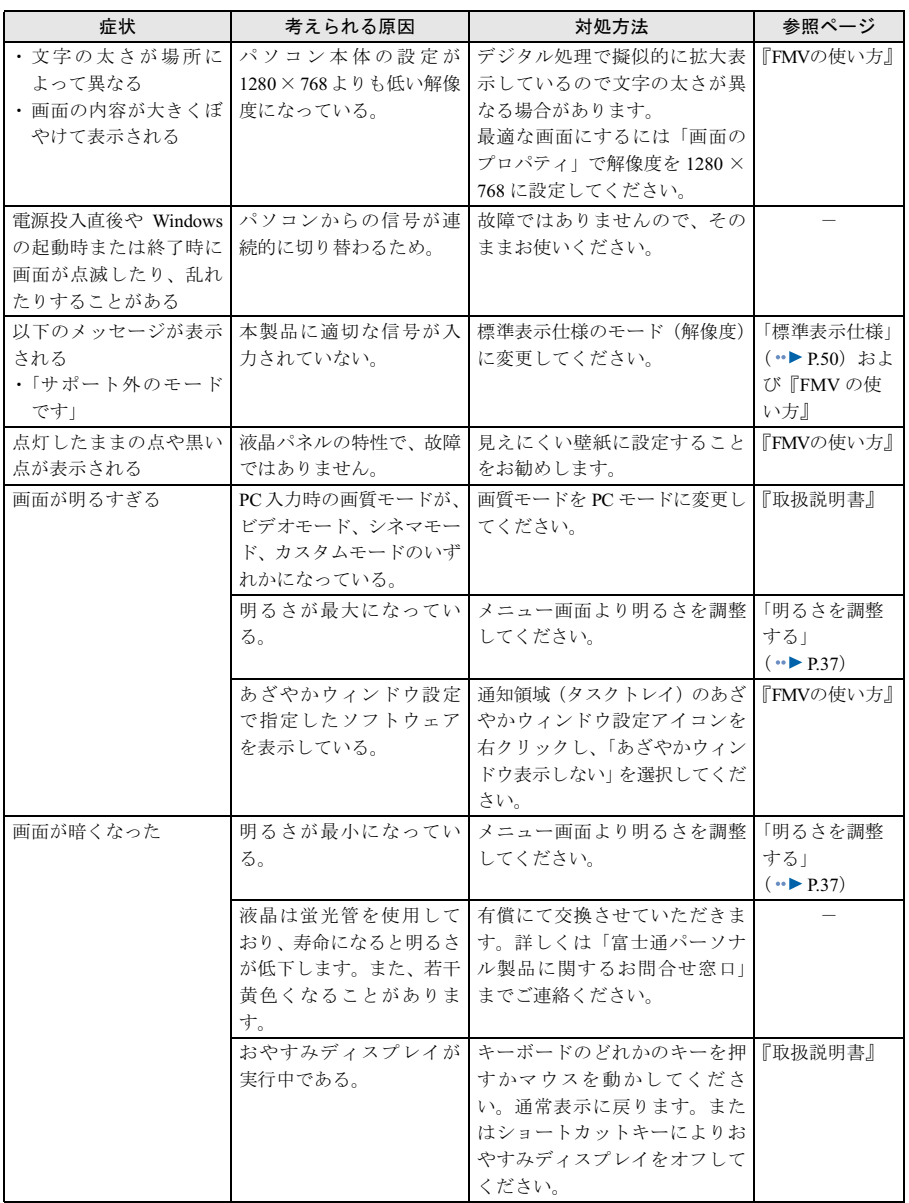

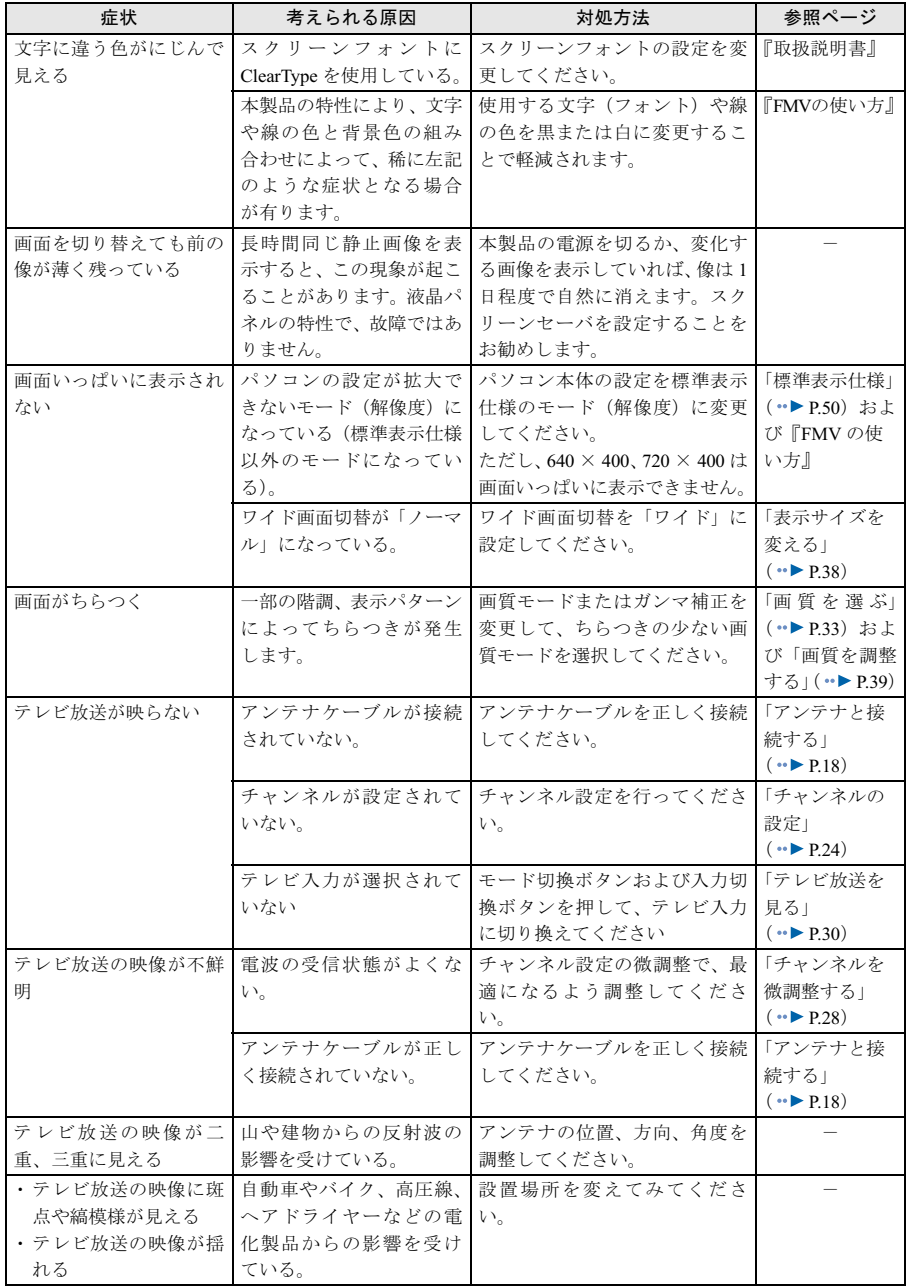

# <span id="page-46-0"></span>音が聞こえない/変な音が聞こえる

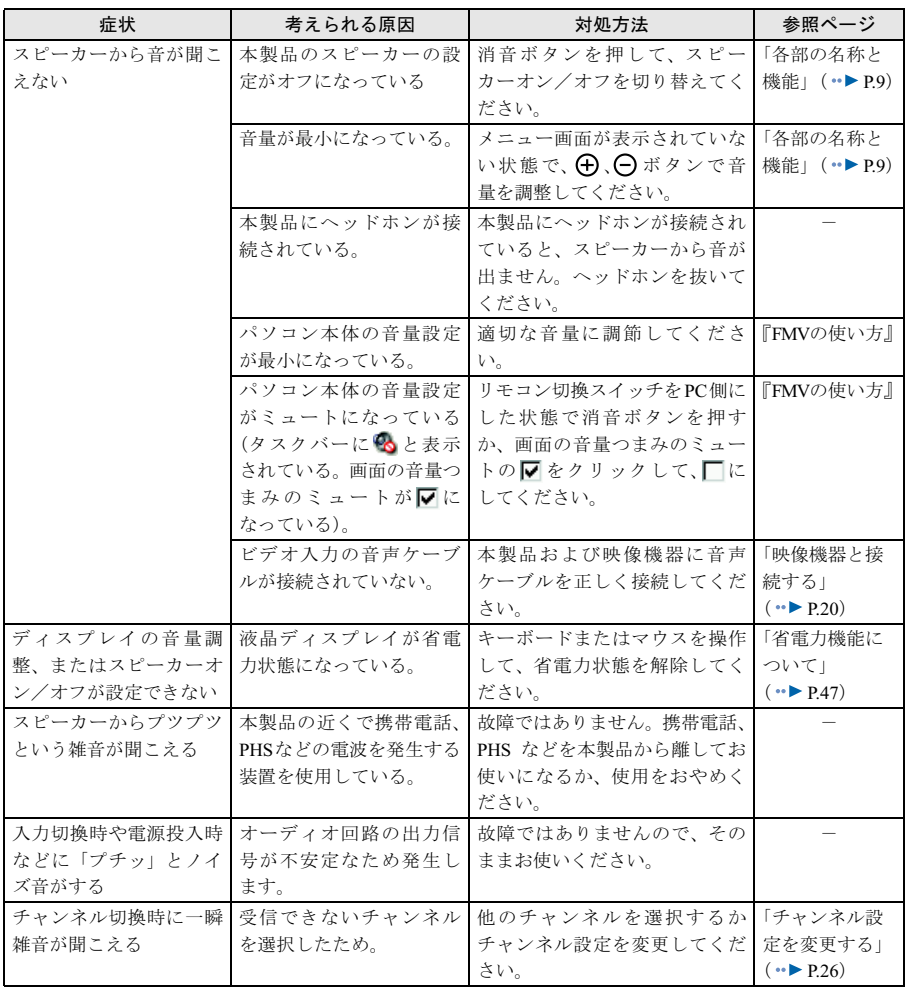

# <span id="page-47-0"></span>リモコンで操作できない

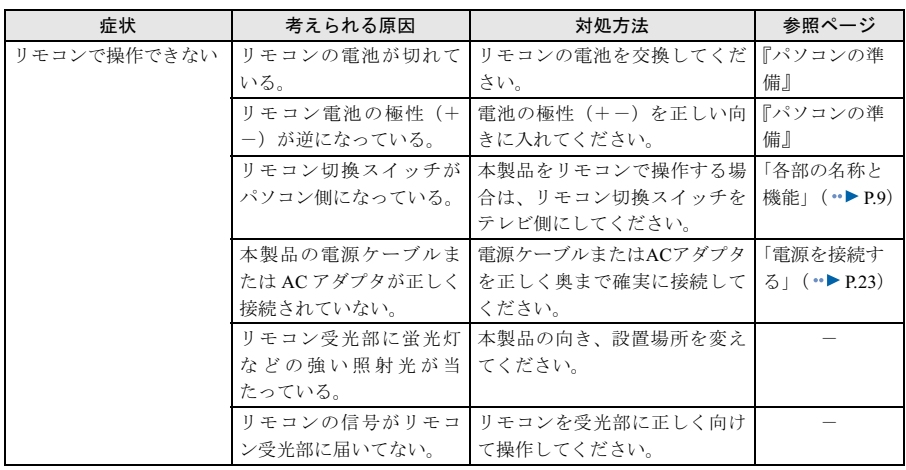

# <span id="page-47-1"></span>インジケータが点滅する

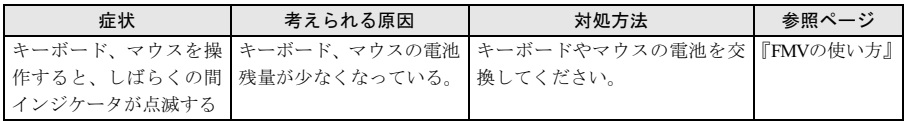

# <span id="page-47-2"></span>あざやかウィンドウが実行されない

•▶『取扱説明書』

# <span id="page-47-3"></span>ツインテレビが実行されない

…▶『取扱説明書』

# <span id="page-47-4"></span>USB 機器が動かない

•▶『取扱説明書』

<span id="page-48-0"></span>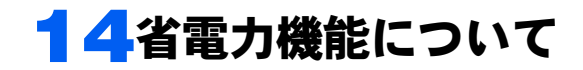

本製品はパソコンの省電力機能に対応しています。この機能は、マウスおよびキーボード が一定時間操作されないと、画像の表示を中断し、電力の消費を抑えます。省電力機能の が一定時間操作されないと、画像の表示を中断し、電力の消費を抑えます。省電力機能の 設定によって、本製品の消費電力および電源ランプの状態が異なります。省電力機能の設<br>定および復帰方法はパソコン本体の『FMV の使い方』をご覧ください。

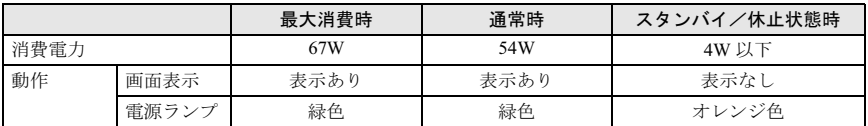

#### $P$ POINT

- ▶「省電力機能」とは、パソコンの消費電力を抑えるための機能です。 スタンバイ、休止状態の 2 種類があります。詳細はパソコン本体の『FMV の使い方』をご覧く ださい。
- 「最大消費時」の値は、スピーカーと USB コネクタを使用している場合です。 「通常時」、「スタンバイ時」の値は、スピーカーと USB コネクタを使用しない場合です。

# <span id="page-49-0"></span>15日常のお手入れ

### ■清掃する

お手入れの前に本製品の電源を切ったあと、本製品に接続されているすべてのケーブルを 抜いてください。

### 修重要

- 市販クリーナは以下の成分を含んだものがあり、画面の表面コーテイングやカバーを傷つける 場合がありますので、ご使用を避けてください。
	- アルカリ性成分を含んだもの
	- ・界面活性剤を含んだもの
	- ・アルコール成分を含んだもの
	- ・シンナーやベンジンなどの揮発性の強いもの
	- ・研磨材を含むもの
	- ・化学ぞうきん など

#### □ 画面の清掃

パソコン本体に添付の画面清掃用クロスで拭いてください。それ以外の物で拭く場合は ガーゼなどの柔らかい布をご使用ください。

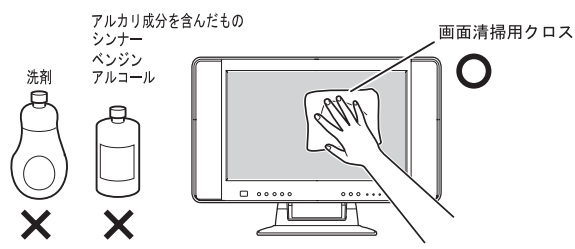

#### □ 画面清掃用クロスの使い方

- ・液晶表面の清掃用としてお使いください。
- ・ご使用になる際は、水や洗剤をつけずに 乾拭き(からぶき)してください。
- ・汚れが拭き取れなくなったときは本品を中性洗剤にて洗濯してください。繰り返し使用 できます。
- ・拭き取るときに無理な力は加えないでください。液晶の故障の原因となる恐れがありま す。
- ・液晶表面についた砂やほこり等は傷の原因となりますのでよく払ってから拭いてくださ い。 ・洗濯機等で洗われる場合は素材によっては色移りする恐れがありますので、他の物と一<br>い。<br>・洗濯機等で洗われる場合は素材によっては色移りする恐れがありますので、他の物と一
- ・。<br>洗濯機等で洗われる場合は<br>緒に洗わないでください。 - 緒に洗わないでください。<br>・煮沸消毒やアイロンがけはおやめください。
- 
- <sub>ー宿にもない</sup><br>・煮沸消毒やアイロンがけはおやめください。<br>・廃棄する場合は廃プラスチックとしてお取り扱いください(素材:ポリエステル、ナイ</sub> <sub>灬</sub>,,,,,,<br>廃棄する<br>ロン)。

#### □ カバーの清掃

カバーの清掃<br>水または中性洗剤を含ませた布を、固く絞って拭き取ってください。中性洗剤を使用し ・・・・・・・・・・<br>水または中性洗剤を含ませた布を、固く絞って拭き取ってください。中性洗剤<br>て拭いた場合は、水に浸した布を固く絞って中性洗剤を拭き取ってください。 て拭いた場合は、水に浸した布を固く絞って中性洗剤を拭き取ってください。<br>また、拭き取りのときには、本製品に水が入らないように十分注意してください。

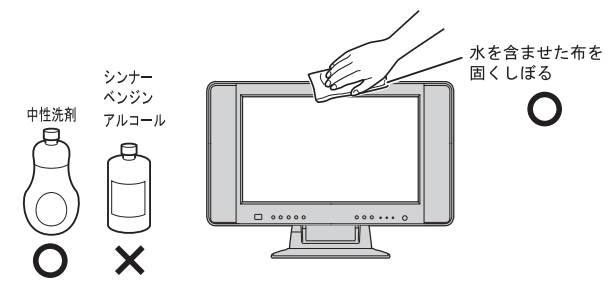

<span id="page-51-0"></span>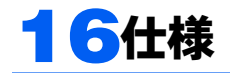

<span id="page-51-1"></span>標準表示仕様

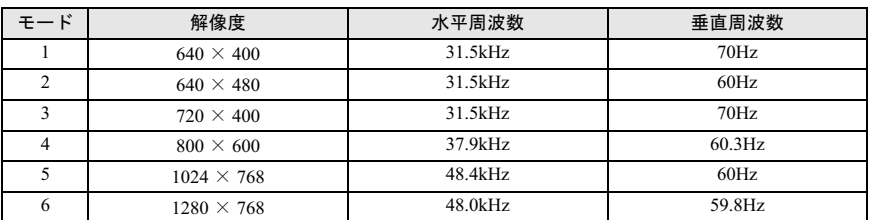

モード(解像度)の設定のしかたは、『FMV の使い方』をご覧ください。

# $P$  POINT

▶ ご購入時の設定 (1280 × 768)でのご使用をお勧めします。

# 修重要

▶ 上記の 1280 × 768 および 1024 × 768 (ワイド画面切替: ノーマル) 以外の解像度では、文字の 輪郭がはっきり見えなかったり、細かなストライプの太さが揃わなかったりすることがありま す。これは、擬似的にフルスクリーン表示しているためであり、故障ではありません。

# <span id="page-52-0"></span>本体仕様

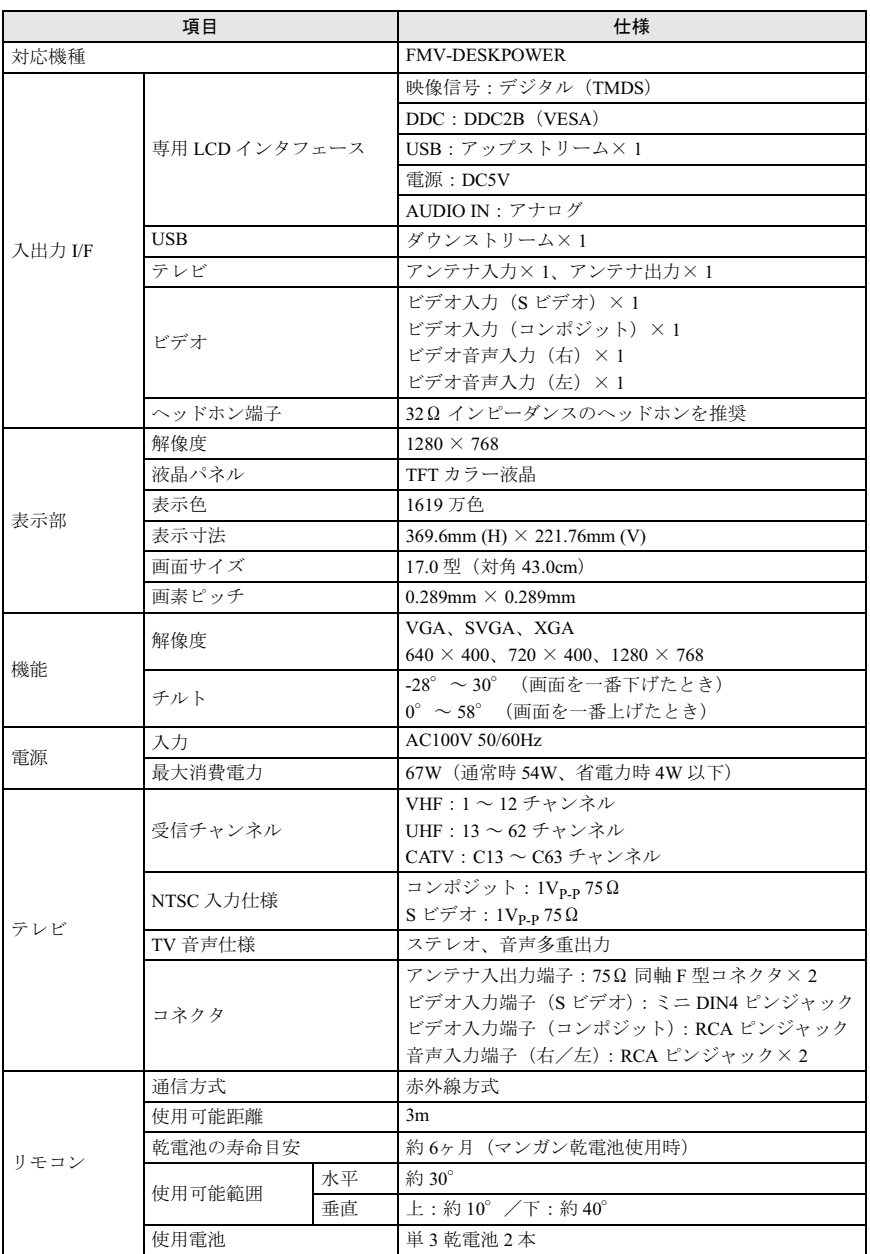

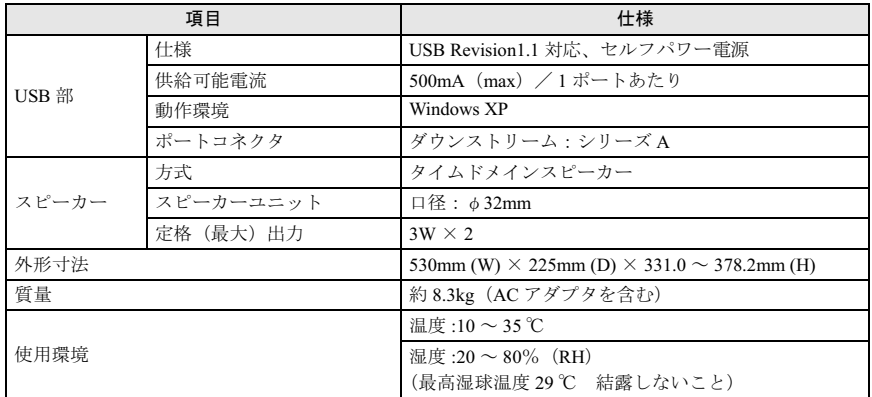

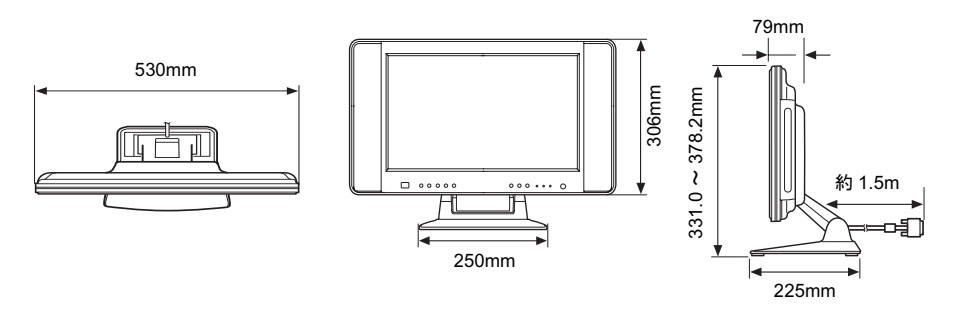

# FMV-DESKPOWER 液晶ディスプレイ- 17 ワイド TV (VL-17WVX2) ご使用の手引き

B5FH-9721-01-00 発

B5FH-9721-01-00<br>発 行 日 2003 年 9 月

\_\_\_\_\_\_\_\_\_\_\_\_\_\_\_\_

●このマニュアルの内容は、改善のため事前連絡なしに変更することがありまPrinted in Japan

- このマニュアルの内容は、改善のため事前連絡なしに发更することがあり、  $\mathfrak{F}_\circ$
- ●このマニュアルに記載されたデータの使用に起因する第三者の特許権およ ひその他の権利の侵害については、当社はその貢を負いません。
- ●無断転載を祭します。
- ●落丁、乱丁本は、お取り替えいたします。

 $$0304-1$ 

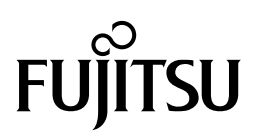

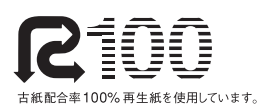

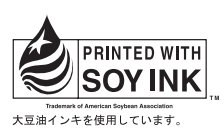

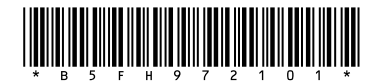